### **Instruction Manual**

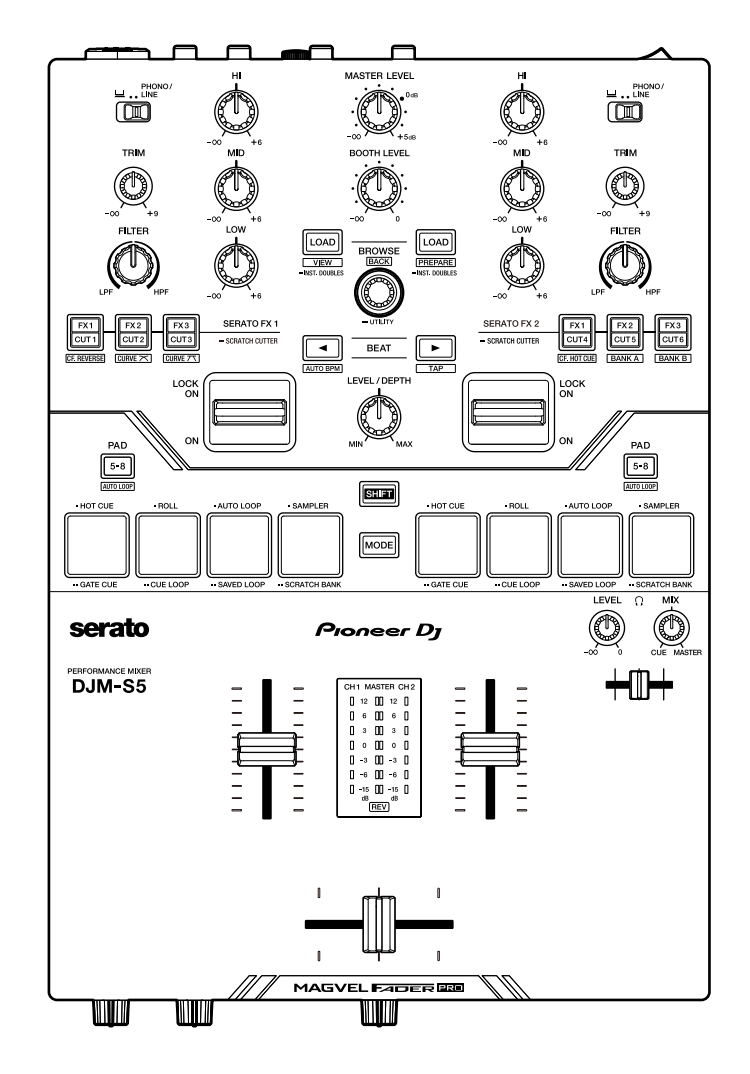

#### **DJ Mixer**

# **DJM-S5**

#### **[pioneerdj.com/support/](https://www.pioneerdj.com/support/)**

#### **[serato.com](https://serato.com/)**

For FAQs and other support information for this product, visit the websites above.

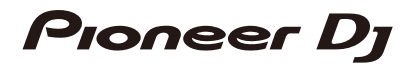

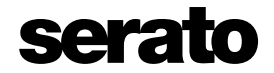

## **Contents**

ĭ

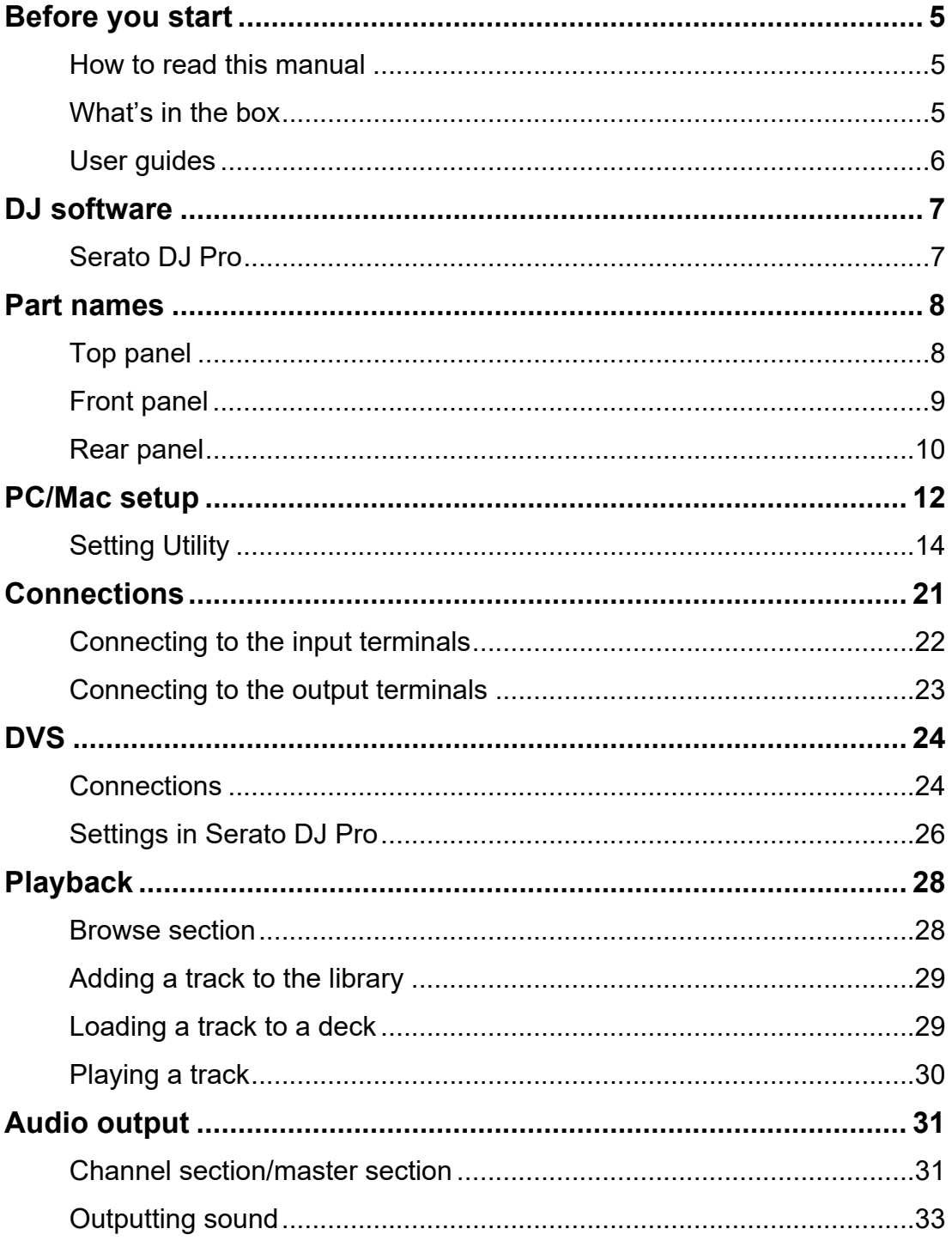

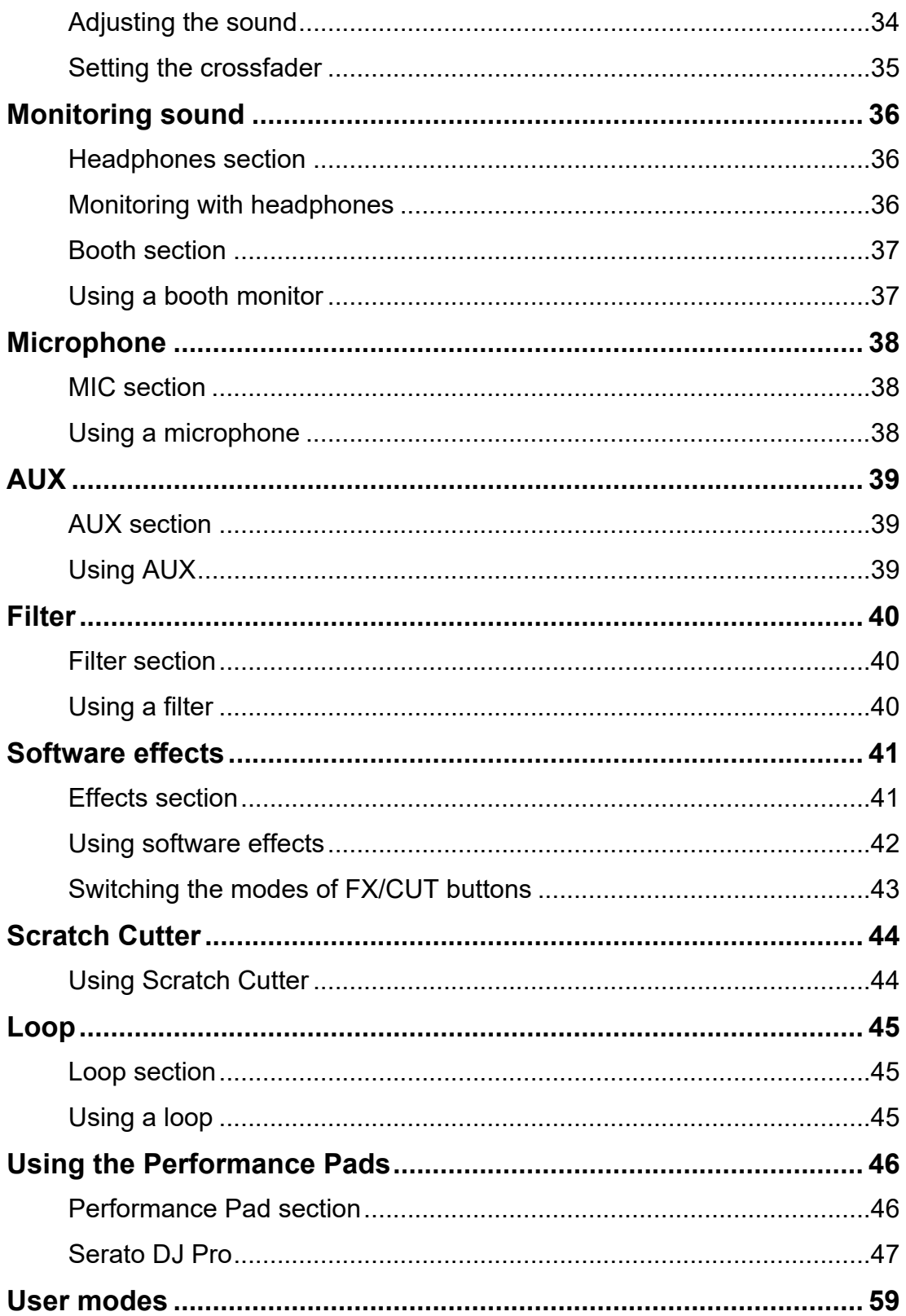

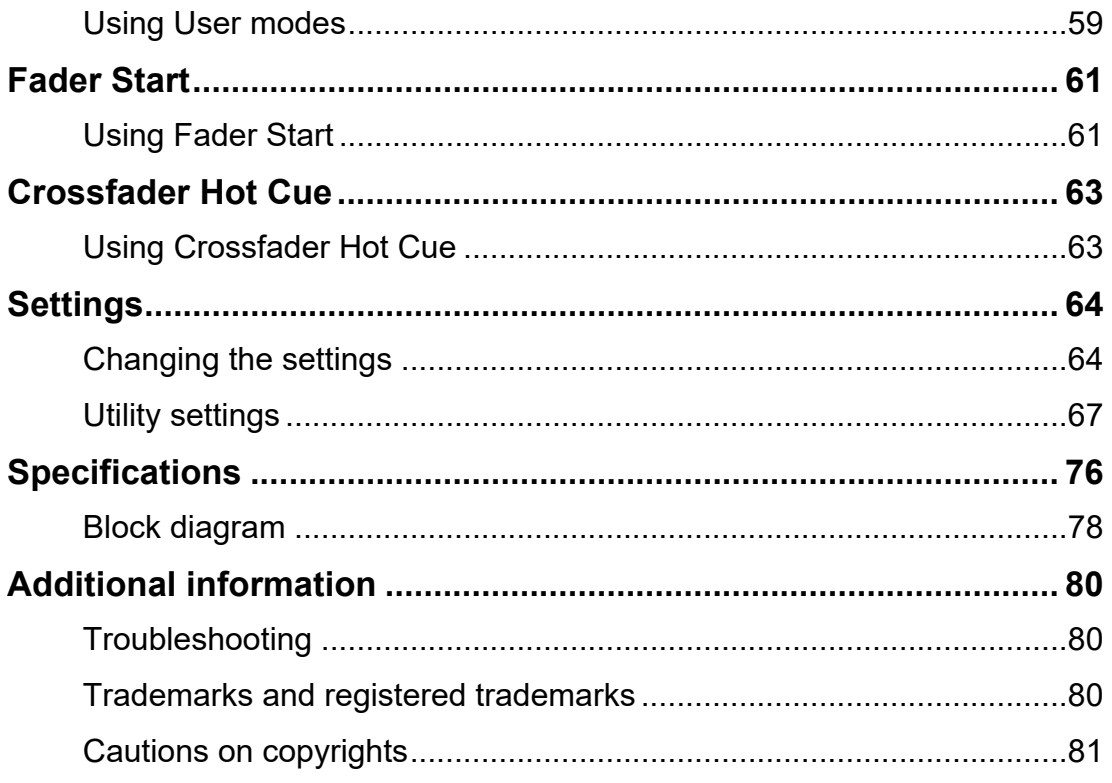

# <span id="page-4-0"></span>**Before you start**

### <span id="page-4-1"></span>**How to read this manual**

- **•** Thank you for choosing this Pioneer DJ product. Be sure to read this manual, the "Quick Start Guide" and the "Precautions for Use" which are also included with this product. These documents include important information that you should understand before using the unit.
- **•** In this manual the names of buttons, knobs and terminals that appear on the product, and the names of buttons, menus etc. in the software on your PC/Mac or mobile device, are indicated within square brackets ([ ]). (e.g. [**File**], [**CUE**] button)
- **•** Please note that the software screens and their specifications, as well as the external appearance and specifications of the hardware, are subject to change without notice.
- **•** Please note that depending on the operating system version, web browser settings, etc. operation may differ from the ways described in this manual.
- **•** Please note that the language on the screens of the software described in this manual may differ from the language on your screen.

### <span id="page-4-2"></span>**What's in the box**

- **•** USB cable\*1
- **•** Quick Start Guide
- **•** Precautions for Use
- **•** Warranty (for some regions)\*2
- \*1 One USB cable is included with the unit. To connect 2 devices to the unit, use an additional cable that conforms to USB 2.0 standards.
- \*2 Only products in Europe.

Products in North America and Japan include warranty information in the "Precautions for Use".

### <span id="page-5-1"></span><span id="page-5-0"></span>**User guides**

#### **Serato DJ Pro software manual**

Refer to the following site.

[serato.com/dj/pro/downloads](https://serato.com/dj/pro/downloads)

# <span id="page-6-0"></span>**DJ software**

You can DJ with this unit by connecting it to a PC/Mac running Serato DJ Pro.

### <span id="page-6-1"></span>**Serato DJ Pro**

Serato DJ Pro is DJ software from Serato Limited and compatible with DVS [\(page 24\).](#page-23-2) The Serato DJ Pro software isn't included with the unit. Download the software from the URL below.

#### [serato.com/dj/pro/downloads](https://serato.com/dj/pro/downloads)

- **•** This unit unlocks Serato DJ Pro for free when plugged into the software.
- **•** For information on the latest system requirements, compatibility, and supported operating systems, visit the URL below.

#### [serato.com/dj/pro/downloads](https://serato.com/dj/pro/downloads)

- **•** Operation isn't guaranteed on all PC/Mac models, even if the system requirements are met.
- **•** Depending on power-saving settings and other conditions of your PC/Mac, the CPU and hard disk may not provide sufficient processing capabilities. For laptops in particular, make sure the PC/Mac is in the best condition to provide constant high-level performance when using Serato DJ Pro (for example by keeping the AC power connected).

### <span id="page-7-0"></span>**Part names**

### <span id="page-7-1"></span>**Top panel**

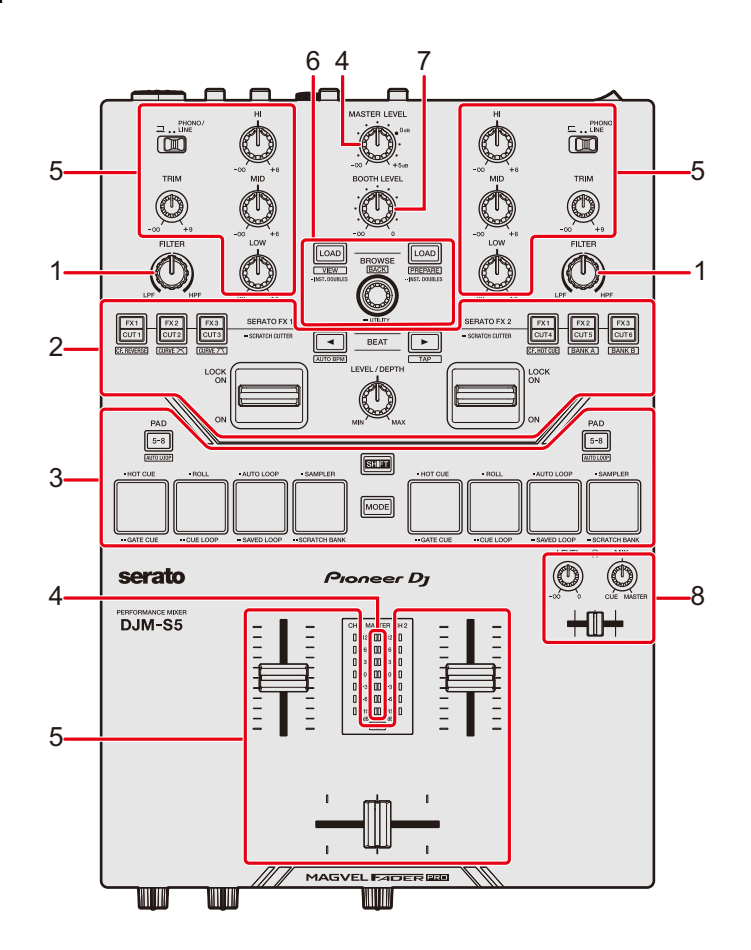

- 1. **Filter section** [\(page 40\)](#page-39-3)
- 2. **Effects section** [\(page 41\)](#page-40-2)
- 3. **Performance Pad section** [\(page 46\)](#page-45-2)
- 4. **Master section** [\(page 31\)](#page-30-2)
- 5. **Channel section** [\(page 31\)](#page-30-2)
- 6. **Browse section** [\(page 28\)](#page-27-2)
- 7. **Booth section** [\(page 37\)](#page-36-2)
- 8. **Headphones section** [\(page 36\)](#page-35-3)

### <span id="page-8-0"></span>**Front panel**

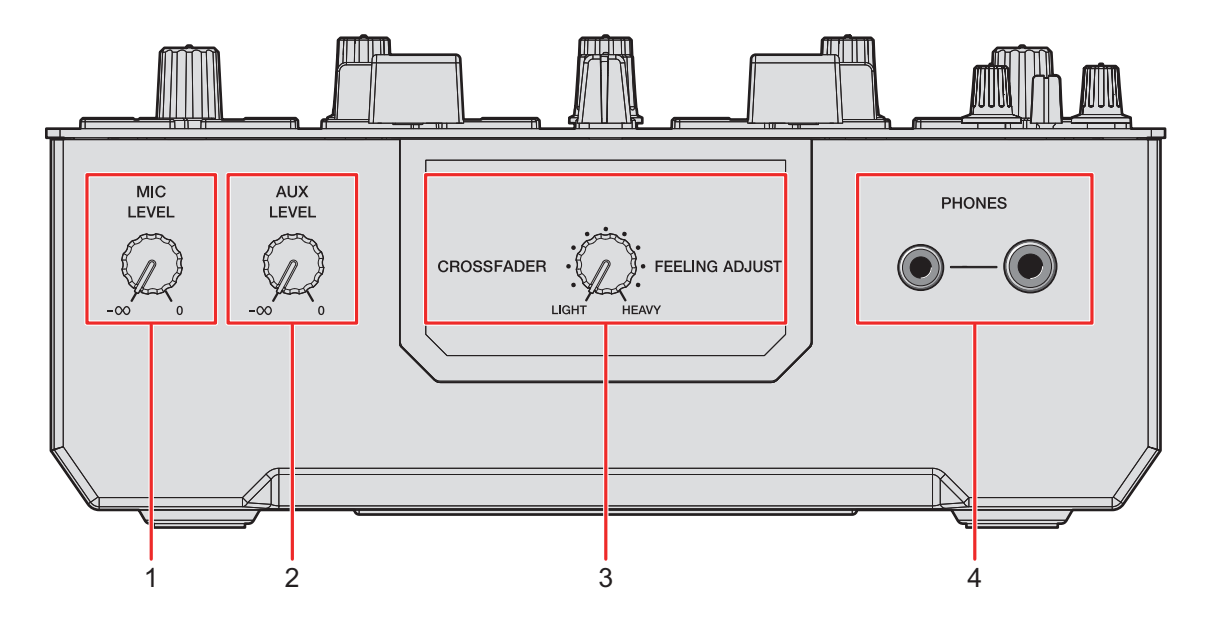

- 1. **MIC LEVEL knob** [\(page 38\)](#page-37-3)
- 2. **AUX LEVEL knob** [\(page 39\)](#page-38-3)
- 3. **FEELING ADJUST knob** [\(page 35\)](#page-34-1)
- 4. **PHONES terminals** [\(page 36\)](#page-35-3)

### <span id="page-9-0"></span>**Rear panel**

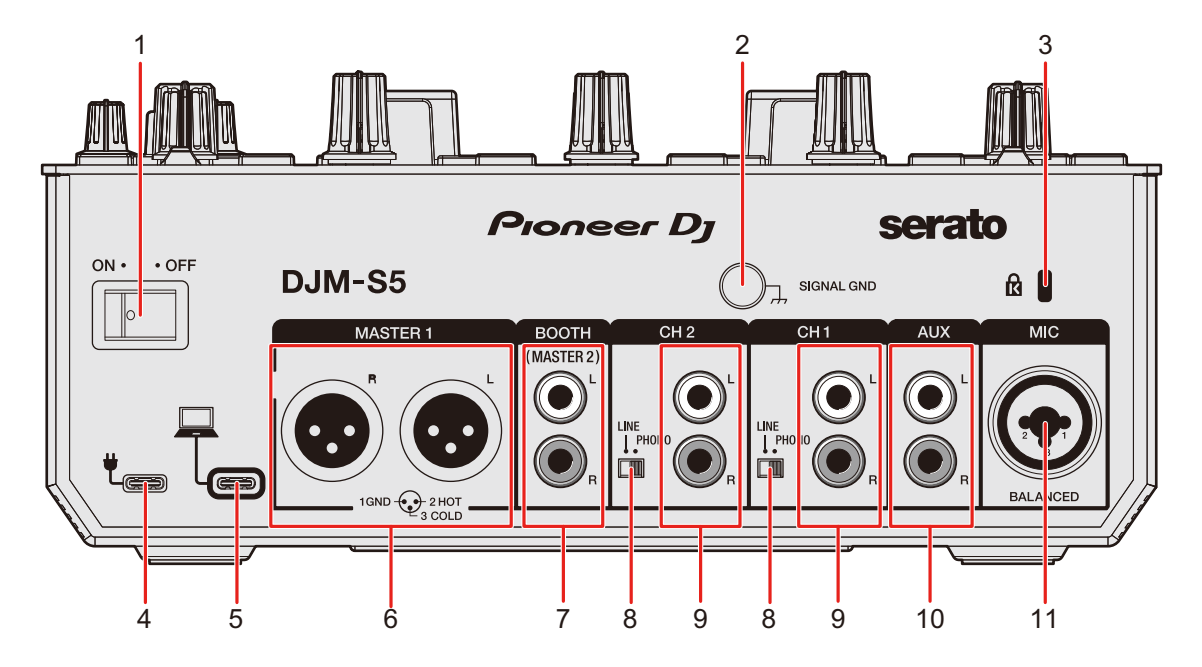

#### 1. **ON/OFF switch**

Turns the unit on and off.

2. **Signal GND terminal** [\(page 22\)](#page-21-1)

Connect a turntable's ground wire. Reduces unwanted noises that occur when a turntable is connected to the unit.

#### 3. **Kensington security slot**

Connect a cable lock.

#### 4. **USB port (for power supply)**

Connect to a USB power adapter (sold separately) via a USB cable.

- **•** Use a USB power adapter output of 5 V / 500 mA or higher (less than 100 W).
- **•** You can use your PC/Mac's USB port to power the unit.
- **•** This port can be used for power supply only. If you connect a PC/Mac to this port, only power is supplied.

#### 5. **USB port (for connecting a PC/Mac)** [\(page 22\)](#page-21-1)

Connect a PC/Mac. This port can be used for power supply and for controlling Serato DJ Pro.

6. **MASTER1 terminals (balanced XLR)** [\(page 23\)](#page-22-1)

Connect to analog input terminals on a power amplifier, etc.

### **Part names**

- **•** Use the terminals for balanced output only.
- **•** Do not connect a power cord from another product to the terminals.
- **•** Do not connect to a terminal that can supply phantom power.

#### 7. **BOOTH/MASTER2 terminals (RCA)** [\(page 23\)](#page-22-1)

Connect to a booth monitor or analog input terminals on a power amplifier, etc.

#### 8. **LINE/PHONO switch**

- **•** Set to [**LINE**] to use a DJ player or line-level output device connected to the [**LINE/ PHONO**] input terminals.
- **•** Set to [**PHONO**] to use a turntable or phono-level (MM cartridge) output device connected to the [**LINE/PHONO**] input terminals.

#### 9. **LINE/PHONO input terminals**

Connect a phono-level (MM cartridge) output device such as a turntable or a line-level output device such as a DJ player.

Set the [**LINE/PHONO**] switch according to the connected device.

**•** Set the input selector switch on the top panel to [**PHONO/LINE**].

#### 10. **AUX terminals** [\(page 22\)](#page-21-1)

Connect a line-level input device.

#### 11. **MIC terminal (XLR or 1/4"/6.35 mm, TRS)** [\(page 22\)](#page-21-1)

# <span id="page-11-0"></span>**PC/Mac setup**

To input or output your PC/Mac's audio to/from the unit, install the dedicated audio driver software and/or Setting Utility on your computer.

The PC (Windows) software contains both the dedicated audio driver software and the Setting Utility.

The Mac software contains the Setting Utility only.

**•** For information on the latest system requirements, compatibility, and supported operating systems, visit the URL below.

#### [pioneerdj.com/support/](https://www.pioneerdj.com/support/)

- **•** Operation isn't guaranteed on all PC/Mac models, even if the system requirements are met.
- **•** Operation isn't guaranteed when multiple units are connected to a PC/Mac.
- **•** If a PC (Windows) without the dedicated audio driver software installed is connected to the unit, errors may occur on the PC.
- **•** Malfunctions may occur due to incompatibility with other software installed on a PC/Mac.

**Installation**

#### **Notes on installation**

- **•** Turn the unit off and disconnect the USB cable connected to the unit and the PC/Mac before installation.
- **•** Close all applications running on the PC/Mac before installation.
- **•** You'll need admin rights to install the dedicated software to your PC/Mac.
- **•** Read the License Agreement terms carefully before installation.
- **•** If you quit the installation halfway through, perform the installation procedure from the beginning again.
- **•** After the installation is complete, connect the PC/Mac to the unit.
- **•** Operation isn't guaranteed on all PC/Mac models.

### **Downloading the dedicated software**

**1 Visit the URL below.**

[pioneerdj.com/support/](https://www.pioneerdj.com/support/)

- **2 Click [software & firmware updates].**
- **3 Click [DJM-S5] under [DJ MIXER].**
- **4 Click [Drivers].**
- **5 Click [Download link] and save the file.**
	- **•** Download the software dedicated to your PC/Mac.

### **Installing the dedicated software**

- **1 Unzip the downloaded dedicated software.**
- **2 Double-click the downloaded installation file.**
	- **•** Double-click "DJM-S5\_#.###.exe" if you're using a PC (Windows), or "DJM-S5 M  $\#.\#.\#.\text{dmg} \rightarrow \text{``DJM-S5SettingUtility}.$  By Dullary if you're using a Mac (# indicates the version number of the software).
- **3 Read the License Agreement terms carefully. If you agree to the terms, mark the [Agree] check box and click [OK].**
	- **•** If you don't agree to the License Agreement terms, click [**Disagree**] (for Mac)/ [**Cancel**] (for Windows) to cancel the installation.
- **4 Follow the on-screen instructions to complete the installation.**

### <span id="page-13-0"></span>**Setting Utility**

You can check and set connections between the unit and a PC/Mac using Setting Utility installed on the PC/Mac.

### **Launching Setting Utility**

#### **For Mac**

- **1 Open the [Applications] folder in Finder.**
- 2 Click [Pioneer] → [DJM-S5] → [DJM-S5 Setting Utility].
- **For PC (Windows)**
- **1** Open the Start menu and click [Pioneer] → [DJM-S5 Setting **Utility].**

### **Checking the status of the input selector switches on the unit**

**1 Click the [MIXER INPUT] tab.**

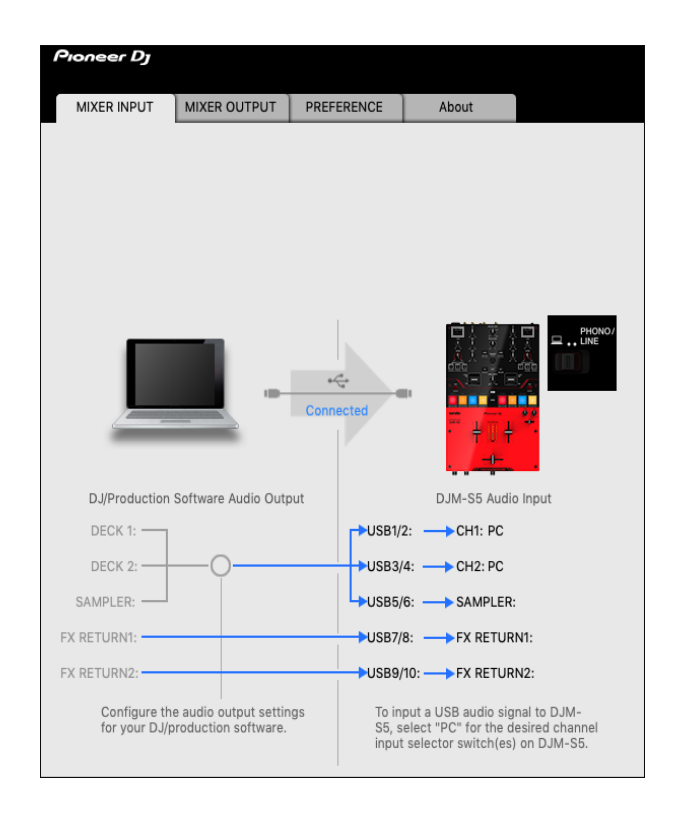

### **Setting the audio data output from the unit to a PC/Mac**

- **1 Click the [MIXER OUTPUT] tab.**
- **2 Click the pull-down list under [DJM-S5 Audio Output] and select the audio data output from the unit to the PC/Mac.**

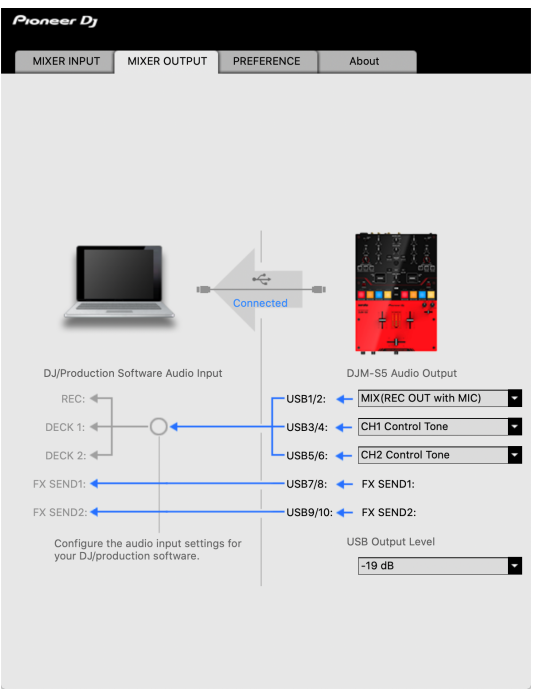

- Read more: [Audio Output pull-down list \(page 20\)](#page-19-0)
- **3 Click the pull-down list under [USB Output Level] and select a level of volume to output from the unit.**
	- **•** Set the volume in [**USB Output Level**] when you can't produce as much volume as you expect using the volume adjustment in your DJ application. Note that the sound may be distorted if you set the volume too high.

### **Adjusting the buffer size (for Windows ASIO)**

- **•** Close any running applications (DJ applications, etc.) which use the unit as the default audio device before adjusting the buffer size.
- **1 Click the [ASIO] tab.**
- **2 Adjust the buffer size with the slider.**

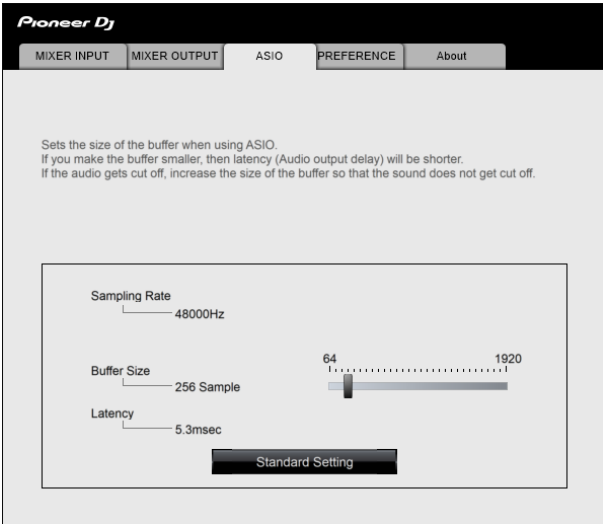

**•** Breaks in sound are less likely to occur if you set a large buffer size, but this increases lag time due to the latency of audio data transmission.

### **Changing the settings**

- **1 Click the [PREFERENCE] tab.**
- **2 Change the settings.**

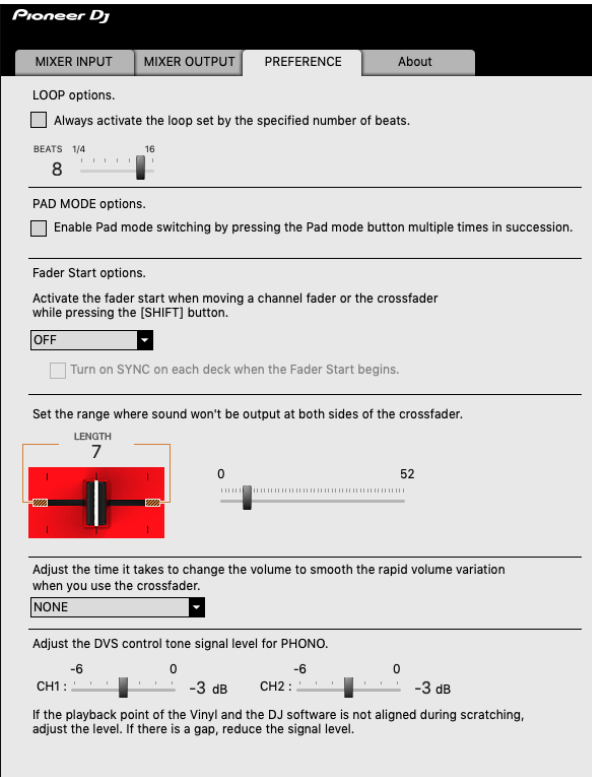

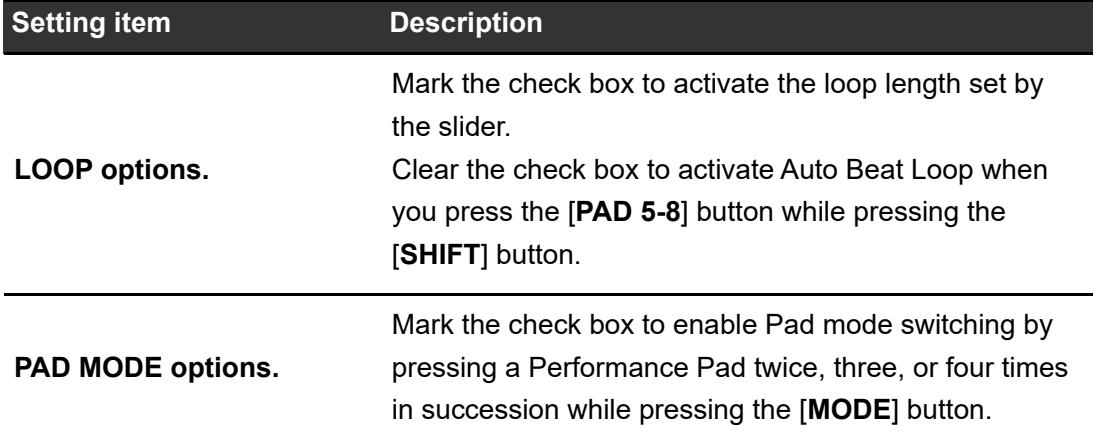

### **PC/Mac setup**

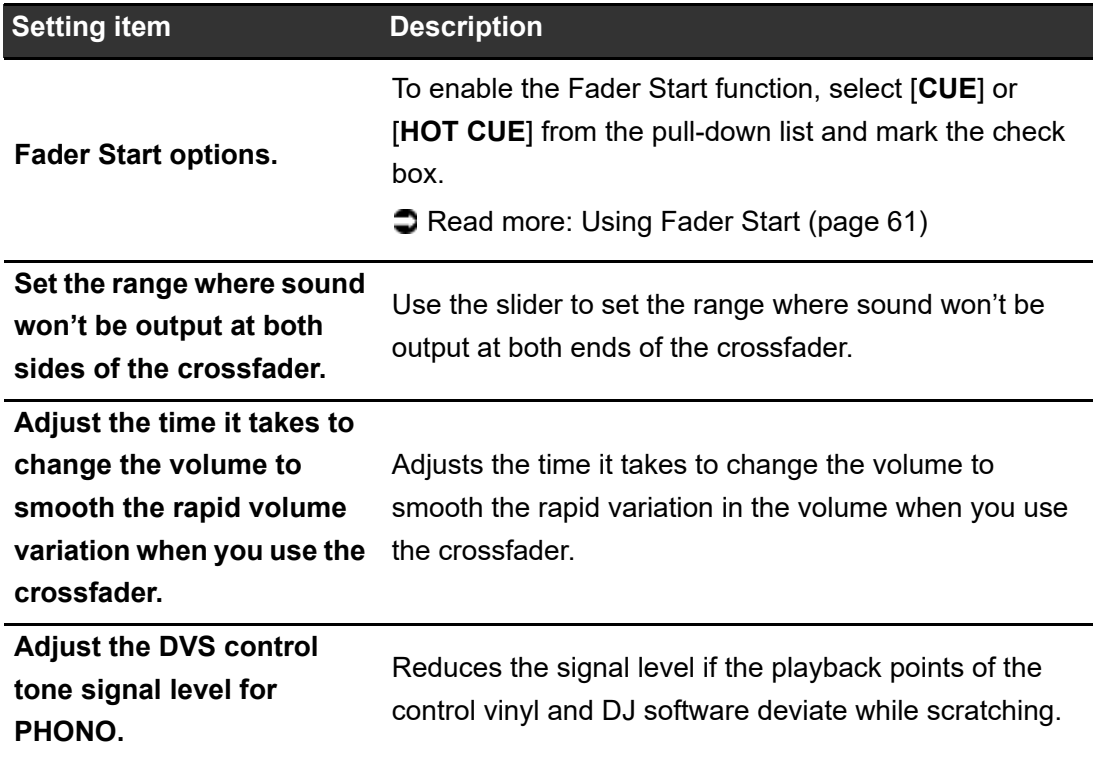

#### $\frac{1}{2} \frac{1}{2} \frac{$ **Checking the firmware and dedicated software versions**

#### **1 Click the [About] tab.**

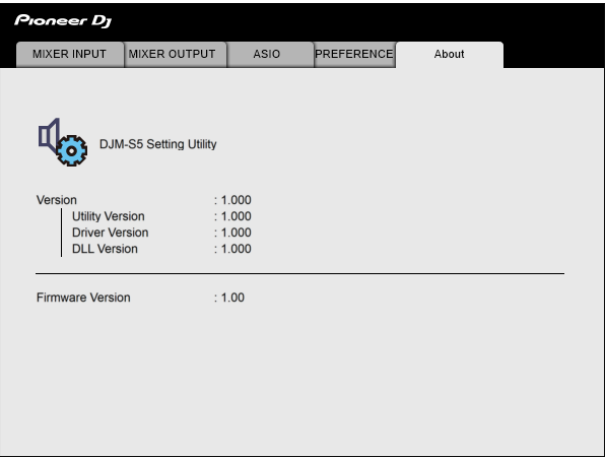

### <span id="page-19-0"></span>**Audio Output pull-down list**

**•** USB 7/8 and USB 9/10 are fixed to [**FX SEND**].

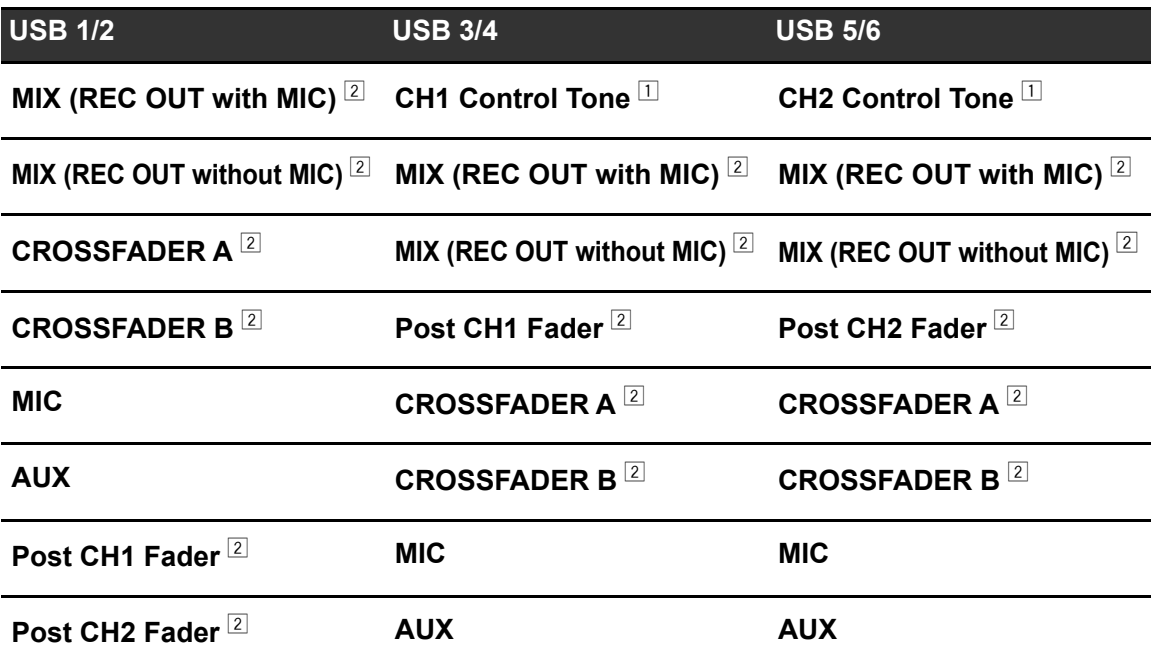

 $\Box$  Available for the dedicated software. Outputs sound at the volume input to the unit regardless of the [**USB Output Level**] setting.

 $\boxed{2}$  For uses other than recording, be sure to set the DJ application so that no sound loop occurs. Sound may be input or output at an unintended volume level when a sound loop occurs.

# <span id="page-20-0"></span>**Connections**

- **•** Turn the unit off and disconnect the USB cable before connecting other units. Connect the USB cable after all the connections are complete.
- **•** Read the instruction manuals for the devices you are going to connect with the unit.
- **•** You can use your PC/Mac's USB port or a USB power adapter to power it. Use a USB power adapter output of 5 V / 500 mA or higher (less than 100 W).
- **•** For the best performance, use the supplied USB cable.
- **•** You can't use a USB hub with this unit.
- **•** The unit may not work in the following cases, even if it's USB bus powered.
	- **–** The power supply capacity of the USB port on your PC/Mac is insufficient.
	- **–** You have another USB device connected to your PC/Mac.
	- **–** Headphones with impedance lower than 32 Ω are connected.
	- **–** A mono jack is connected to the headphones output terminal.

### <span id="page-21-1"></span><span id="page-21-0"></span>**Connecting to the input terminals**

**•** When you use DVS (digital vinyl system) with the unit, make sure your PC/Mac is correctly connected to the input terminals on the unit and the input selector switch is correctly set. Read the instruction manual for the software.

Read more: [DVS \(page 24\)](#page-23-2)

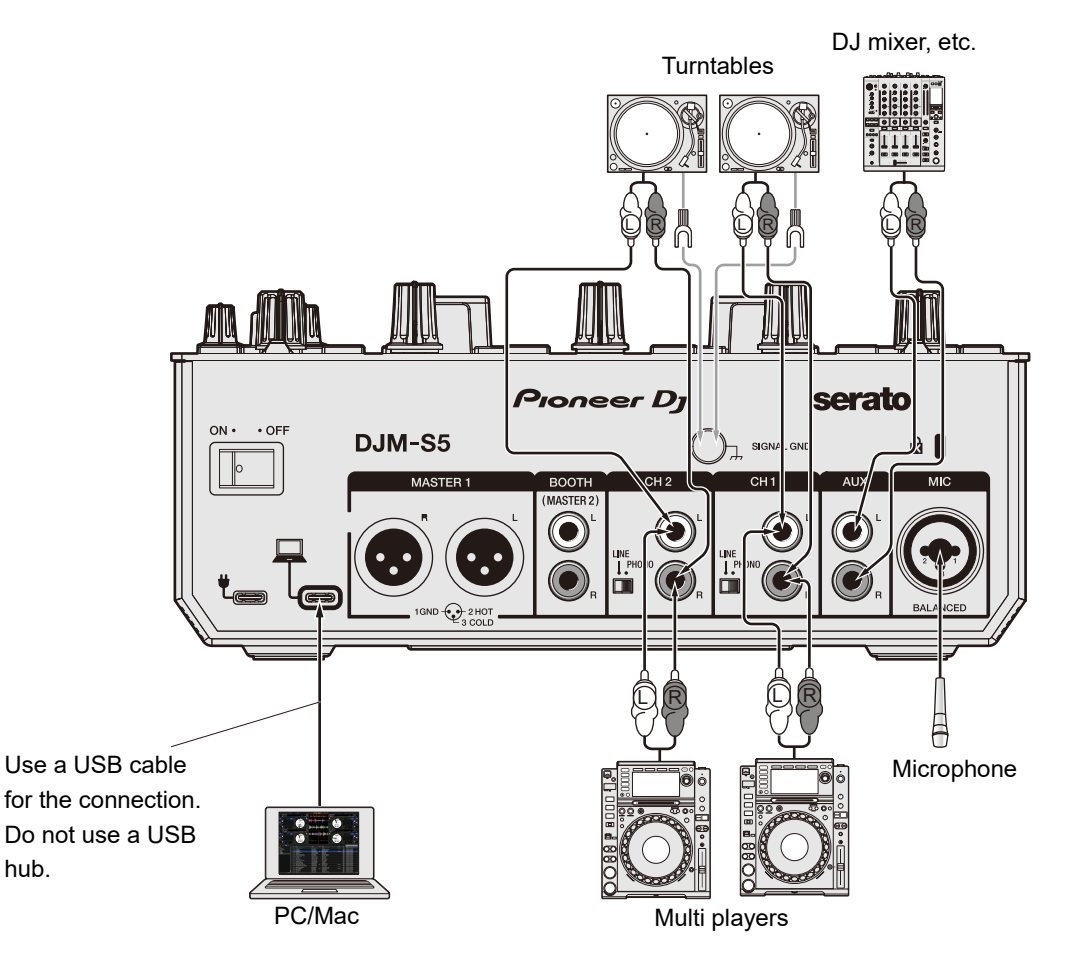

### <span id="page-22-1"></span><span id="page-22-0"></span>**Connecting to the output terminals**

Rear panel of the unit

Front panel of the unit

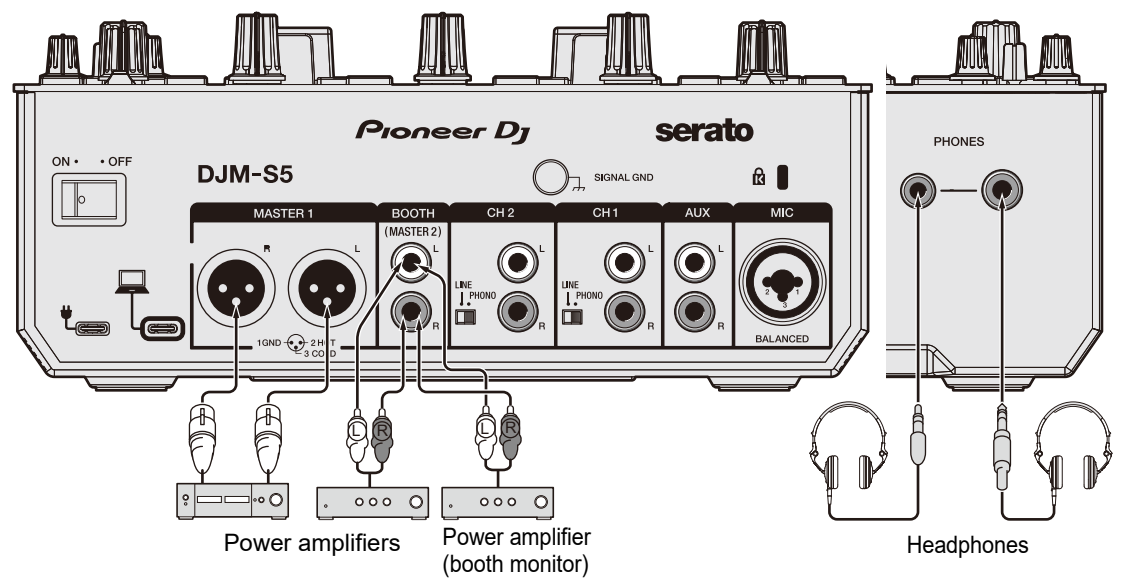

- **•** Use the [**MASTER1**] terminals for balanced output. Connecting the terminals to unbalanced inputs (RCA, etc.) with an XLR-RCA conversion cable (conversion adapter), etc. results in unwanted noises and/or poor sound quality.
- **•** Use the [**BOOTH/MASTER2**] terminals for unbalanced input (RCA, etc.).
- **•** Do not connect a power cord from another product or a terminal that can supply phantom power to the [**MASTER1**] terminals.

# <span id="page-23-2"></span><span id="page-23-0"></span>**DVS**

If you use the unit with DJ software (Serato DJ Pro) and a control disc (special vinyl or CDs with specific control signals), you can control digital music files using a turntable or multi player.

- **•** Control discs aren't included with this unit. You'll need to buy them separately.
- **•** You can download the control signals from the Serato DJ Pro website. Save them to a USB storage device to use them with this unit.

### <span id="page-23-1"></span>**Connections**

### **Using turntables**

This section describes an example of how to connect [**DECK1**] and [**DECK2**] of DJ software with turntables.

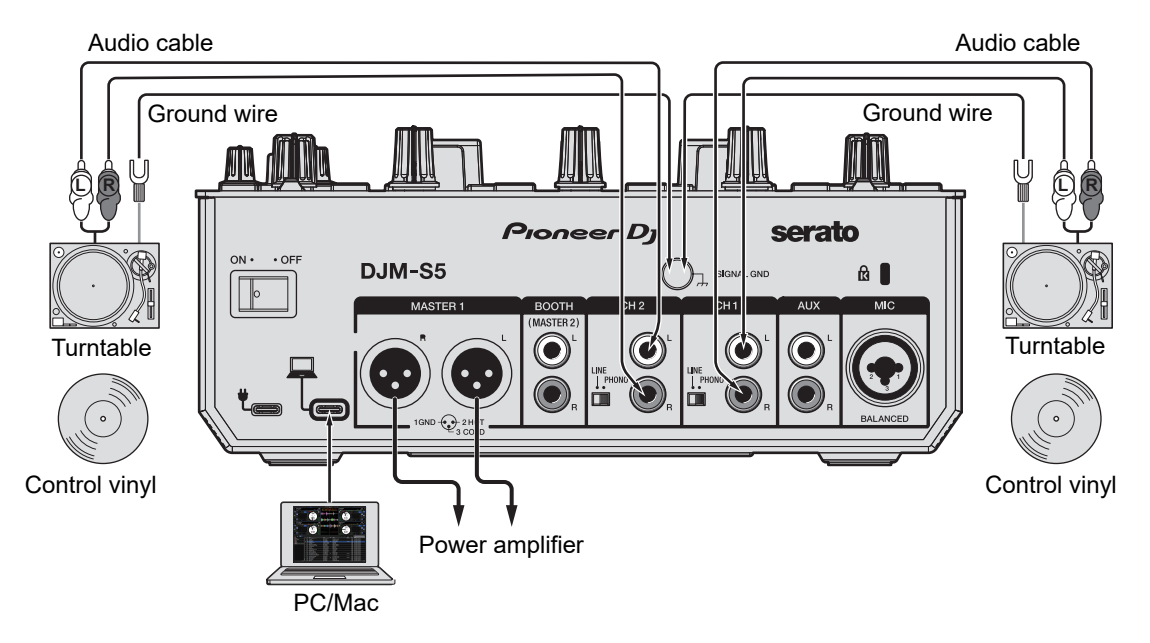

- **1 Connect a turntable you want to control [DECK1] to the [CH1] input terminals, and a turntable you want to control [DECK2] to the [CH2] input terminals.**
- **2 Set the [LINE/PHONO] switch to [PHONO].**
- **3 Connect the turntable ground wires to the [SIGNAL GND] terminals on the unit.**
- **4 Place control vinyl on the turntables.**
- **5 Set the input selector switches of [CH1] and [CH2] on the unit** to  $[\equiv]$ .

### **Using multi players**

This section describes an example of how to connect [**DECK1**] and [**DECK2**] of DJ software with multi players.

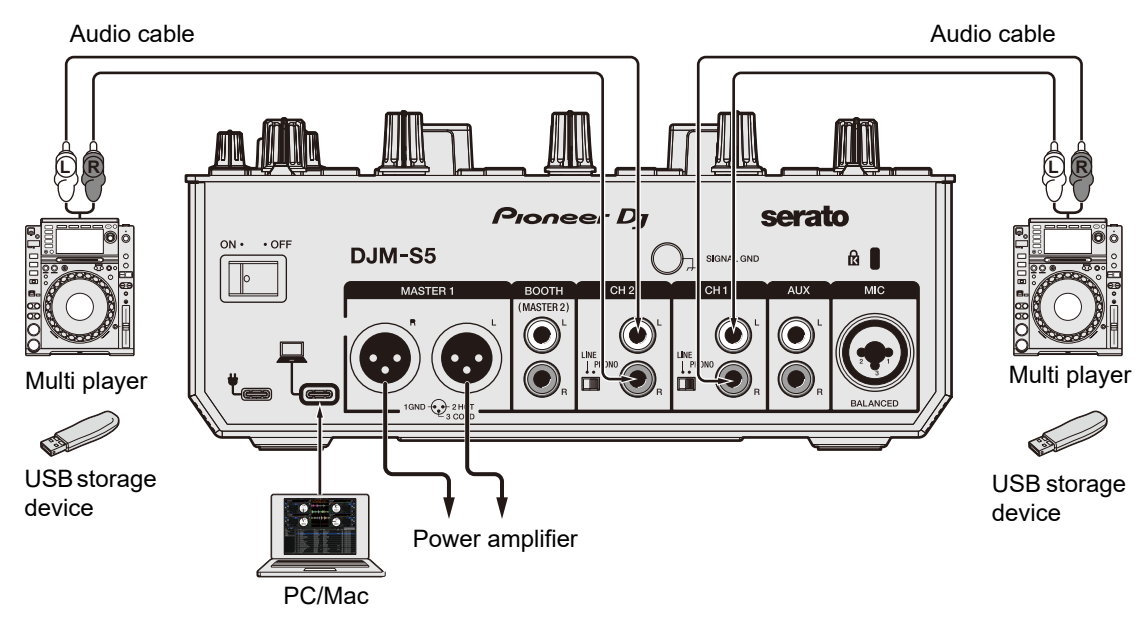

- **1 Connect a multi player you want to control [DECK1] to the [CH1] input terminals, and a multi player you want to control [DECK2] to the [CH2] input terminals.**
- **2 Set the [LINE/PHONO] switch to [LINE].**
- **3 Take USB storage devices which have the control signals saved and connect them to the multi players. Then start playback.**
- **4 Set the input selector switches of [CH1] and [CH2] on the unit** to  $I \equiv I$ .

### <span id="page-25-0"></span>**Settings in Serato DJ Pro**

#### **SETUP screen**

The SETUP screen of Serato DJ Pro is displayed as shown below when the unit is connected (the illustration shows when the unit is connected to a PC/Mac for the first time after the driver software/Setting Utility is installed).

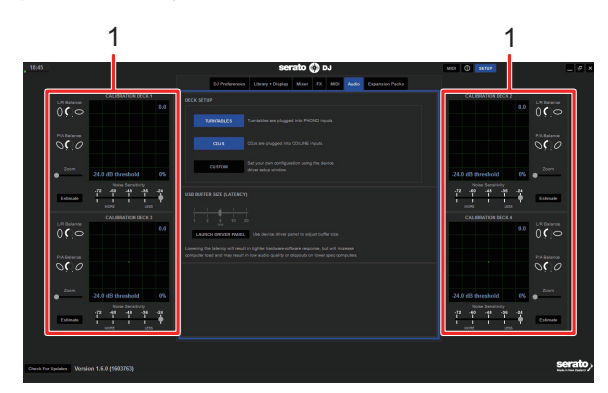

1. **CALIBRATION DECK**: Serato DJ Pro calculates analog signals from a control disc and processes the signals for digital audio files. It calculates signal levels and device statuses for each operating environment and sets up optimal settings for reading the control signals.

If the CALIBRATION DECKS aren't displayed, click the [**Expansion Packs**] tab, select [**Vinyl/CDJ Control**] from the list, and mark the check box of [**Enable Vinyl/CDJ control**].

#### **Checking control signals**

**1 Start playback of track 1 on the connected turntable or multi player.**

Green rings appear on [**CALIBRATION DECK**].

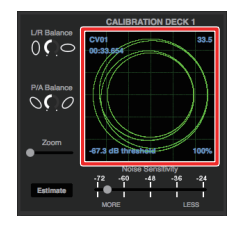

**•** Check if the innermost ring is almost a perfect circle. For details, refer to the Serato DJ Pro software manual [\(page 6\)](#page-5-1).

### **Selecting a playback mode**

For details on the playback modes, refer to the Serato DJ Pro software manual [\(page 6\).](#page-5-1)

#### **1 Select [ABS] or [REL] from the pull-down list on the deck pane.**

When [**REL**] is selected:

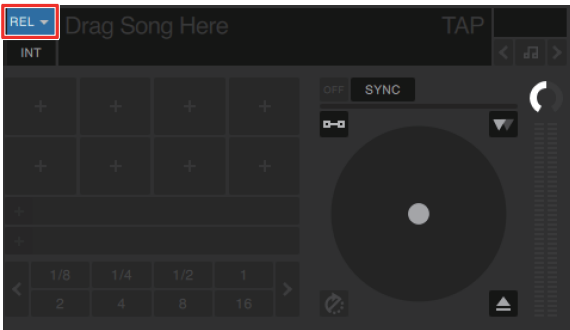

# <span id="page-27-0"></span>**Playback**

### <span id="page-27-2"></span><span id="page-27-1"></span>**Browse section**

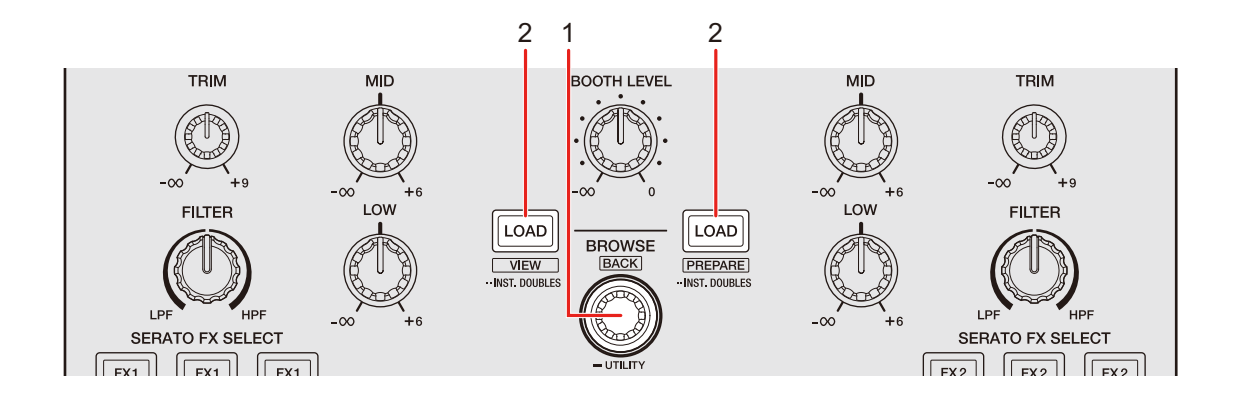

#### 1. **BROWSE knob**

Turn to move the cursor up or down.

Press to move the cursor between the crates pane and library pane on the Serato DJ Pro screen. The cursor moves to the next level down if you press the knob when the cursor is on the [**Files**] pane, and to the next category if you press the knob when the cursor is on the [**Browse**] pane.

Press while pressing the [**SHIFT**] button to move the cursor between the crates pane and library pane on the Serato DJ Pro screen. If you press the knob and the [**SHIFT**] button when a subcrate is available for the item selected on the crates pane, it displays or hides a subcrate. The cursor moves to the next level up if you press the knob and the [**SHIFT**] button when the cursor is on the [**Files**] pane, and to the previous category if you press the knob and the [**SHIFT**] button when the cursor is on the [**Browse**] pane.

#### 2. **LOAD button**

Loads a selected track to the unit.

Press twice to load a track that's loaded to another deck onto the deck on which you're pressing the [**LOAD**] button. If you do this while the track is playing, it plays from the same position (Instant Doubles).

Press the button on the right while pressing the [**SHIFT**] button to load a track to the [**Prepare**] pane.

Press the button on the left while pressing the [**SHIFT**] button to switch the layout of the Serato DJ Pro screen.

### <span id="page-28-0"></span>**Adding a track to the library**

Add a track to the library on the Serato DJ Pro screen.

#### **1 Click [Files] on the Serato DJ Pro screen.**

Files and folders stored on the PC/Mac or devices connected to the PC/Mac are displayed in the [**Files**] pane.

#### **2 Click a folder that contains a file you want to add to the library on the [Files] pane.**

The folder is selected.

**3 Drag and drop the folder to the crates pane.**

A crate is created and the tracks are added to the library.

### <span id="page-28-1"></span>**Loading a track to a deck**

- **1 Press the [BROWSE] knob to move the cursor to the crates pane on the Serato DJ Pro screen.**
- **2 Turn the [BROWSE] knob to select a crate, etc.**

#### **3 Press the [BROWSE] knob.**

The cursor moves to the library pane.

**•** You can also move the cursor between the crates pane and library pane by pressing the [**SHIFT**] button and [**BROWSE**] knob.

#### **4 Turn the [BROWSE] knob to select a track.**

#### **5 Press the [LOAD] button for the deck you want to use.**

The selected track is loaded to the relevant deck.

# <span id="page-29-0"></span>**Playing a track**

**1 Use the connected multi player or turntable to start playback of a track.**

# <span id="page-30-0"></span>**Audio output**

Follow the procedures below to output and adjust sound.

- **–** [Outputting sound \(page 33\)](#page-32-0)
- **–** [Adjusting the sound \(page 34\)](#page-33-0)
- **–** [Setting the crossfader \(page 35\)](#page-34-0)

 To output sound to the [**BOOTH/MASTER2**] terminals, see [Using a booth monitor](#page-36-3)  [\(page 37\)](#page-36-3).

### <span id="page-30-2"></span><span id="page-30-1"></span>**Channel section/master section**

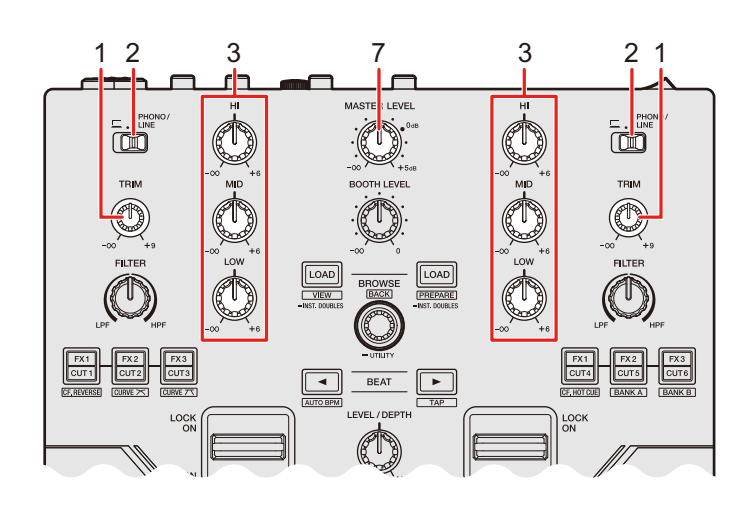

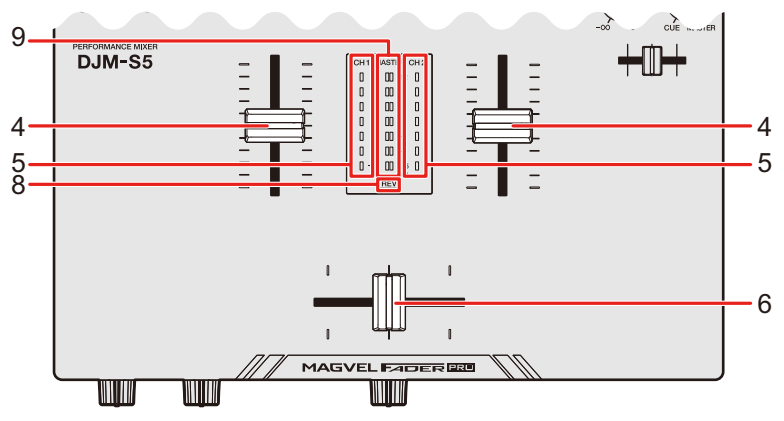

### **Audio output**

#### **Channel section**

#### 1. **TRIM knob**

Adjusts the volume for the channel input sound.

#### 2. **Input selector switch**

Selects an input sound source.

- **—[ ]**: Selects a PC/Mac connected to the [**USB**] port.
- **[PHONO/LINE]**: Selects a turntable or multi player, etc. connected to the [**LINE/ PHONO**] terminals.

#### 3. **HI, MID, LOW knobs**

Adjusts the volume of each frequency band.

Each knob adjusts in the following range.

- **[HI]:** -∞ dB to +6 dB (ISO)
- **[MID]:** -∞ dB to +6 dB (ISO)
- **[LOW]:** -∞ dB to +6 dB (ISO)

#### 4. **Channel fader**

Adjusts the volume for the channel output sound according to the channel fader curve set in the Utility settings [\(page 68\)](#page-67-0). Moving it up increases the volume, and down decreases the volume.

Slide up from the bottom position while pressing the [**SHIFT**] button to trigger Channel Fader Start [\(page 61\).](#page-60-3)

#### 5. **Channel level indicator**

Displays the volume level before the sound passes through the channel fader.

#### 6. **Crossfader**

Adjusts the volume balance between the channel output sounds according to the crossfader curve set in the Utility settings [\(page 67\).](#page-66-1) Moving it to the CH1 side outputs the sound of CH1, and to the CH2 side outputs the sound of CH2.

Slide from either end to the other side while pressing the [**SHIFT**] button to trigger Crossfader Start [\(page 62\).](#page-61-0)

#### **Master section**

#### 7. **MASTER LEVEL knob**

Adjusts the volume for the master sound.

### **Audio output**

#### 8. **REV indicator**

Lights up when the crossfader reverse is turned on [\(page 43\).](#page-42-1)

#### 9. **Master level indicator**

Displays the volume level of the master sound output to the [**MASTER1**] and [**BOOTH/ MASTER2**] terminals.

#### <span id="page-32-0"></span>**Outputting sound**

### **Adjusting the channel input volume**

- **1 Use the input selector switch to select an input sound source.**
- **2 Turn the [TRIM] knob to adjust the volume for the input sound.**

The channel level indicator lights up when sound is input to the channel.

### **Adjusting the channel output volume**

- **1 Move the channel fader to adjust the volume for the output sound.**
- **2 Move the crossfader to adjust the volume balance of the 2 channels.**

### **Adjusting the master sound volume**

#### **1 Turn the [MASTER LEVEL] knob to adjust the volume for the master sound.**

The master level indicator lights up when the master sound is output.

### <span id="page-33-0"></span>**Adjusting the sound**

**1 Turn the [HI], [MID], and [LOW] knobs to adjust the volume of each band.**

### <span id="page-34-0"></span>**Setting the crossfader**

### <span id="page-34-1"></span>**Crossfader section**

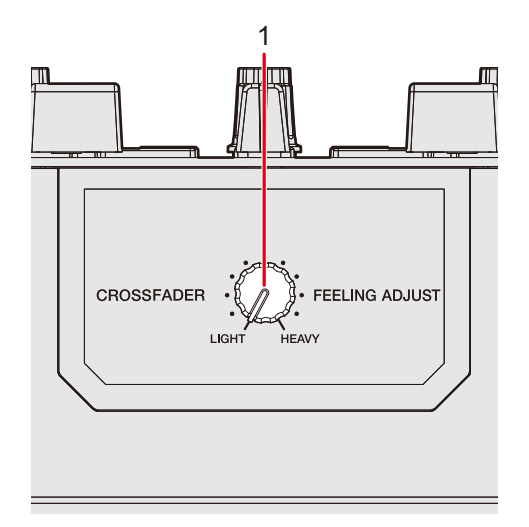

1. **FEELING ADJUST knob**

Adjusts the "weight" of the crossfader.

### **Setting the crossfader**

**1 Turn the [FEELING ADJUST] knob to adjust the "weight" of the crossfader.**

# <span id="page-35-0"></span>**Monitoring sound**

### <span id="page-35-3"></span><span id="page-35-1"></span>**Headphones section**

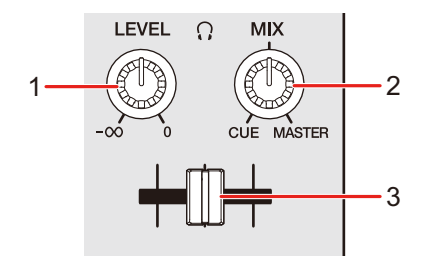

#### 1. **LEVEL knob**

Adjusts the volume for the sound output from the [**PHONES**] terminals.

#### 2.  $\bigcirc$  MIX knob

Adjusts the volume balance between the master sound and the channel selected with the headphones cue fader.

**•** Set the knob to [**CUE**] to monitor only the channel sound, and to [**MASTER**] to monitor only the master sound.

#### 3. **Headphones cue fader**

Adjusts the volume balance between the CH1 sound and CH2 sound output to the headphones.

### <span id="page-35-2"></span>**Monitoring with headphones**

#### **1 Connect headphones to one of the [PHONES] terminals.**

Read more: [Connecting to the output terminals \(page 23\)](#page-22-1)

#### **2 Turn the [ MIX] knob to adjust the volume balance between the channel sound and the master sound.**
- **3 Move the headphones cue fader to adjust the volume balance between the CH1 sound and the CH2 sound.**
- **4 Turn the [ LEVEL] knob to adjust the volume.**

### **Booth section**

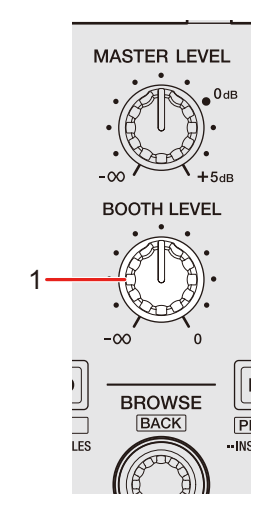

#### 1. **BOOTH LEVEL knob**

Adjusts the volume for the sound output to a booth monitor.

## **Using a booth monitor**

**1 Connect a booth monitor to the [BOOTH/MASTER2] terminals.**

Read more: [Connecting to the output terminals \(page 23\)](#page-22-0)

#### **2 Turn the [BOOTH LEVEL] knob to adjust the volume for the output sound.**

**•** The [**BOOTH/MASTER2**] terminals are set for booth monitor by default [\(page 71\).](#page-70-0)

# **Microphone**

### **MIC section**

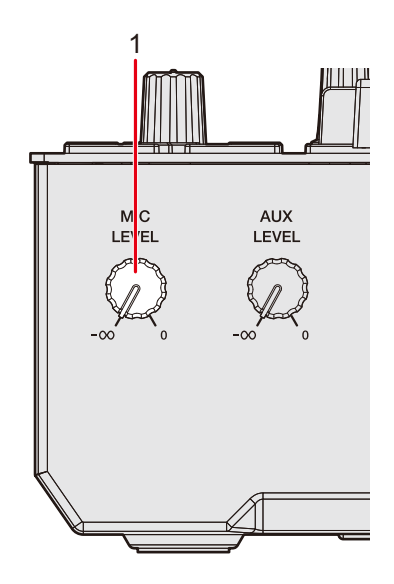

#### 1. **MIC LEVEL knob**

Adjusts the volume of sound input from the [**MIC**] terminal.

### **Using a microphone**

#### **1 Connect a microphone to the [MIC] terminal.**

Read more: [Connecting to the input terminals \(page 22\)](#page-21-0)

#### **2 Turn the [MIC LEVEL] knob to adjust the microphone volume level.**

- **•** Note that turning the knob too far clockwise outputs the sound at a high volume.
- **3 Speak into the microphone.**

# **AUX**

### **AUX section**

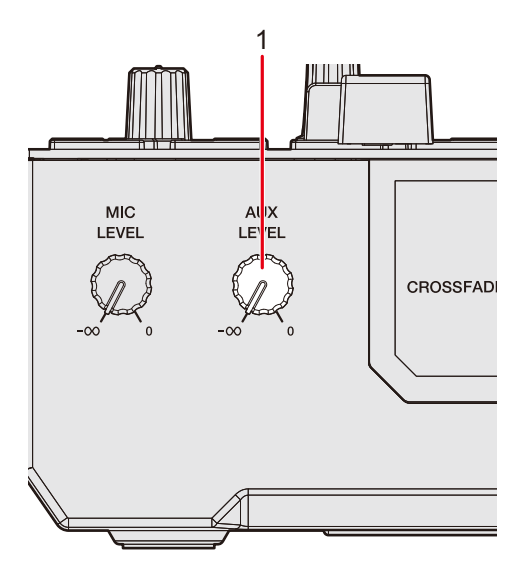

#### 1. **AUX LEVEL knob**

Adjusts the volume for the input sound from an external device.

## **Using AUX**

**1 Connect an external device to the [AUX] terminals.**

Read more: [Connecting to the input terminals \(page 22\)](#page-21-0)

**2 Turn the [AUX LEVEL] knob to adjust the volume of the input sound.**

# **Filter**

You can apply a filter to the sound on any channel.

### **Filter section**

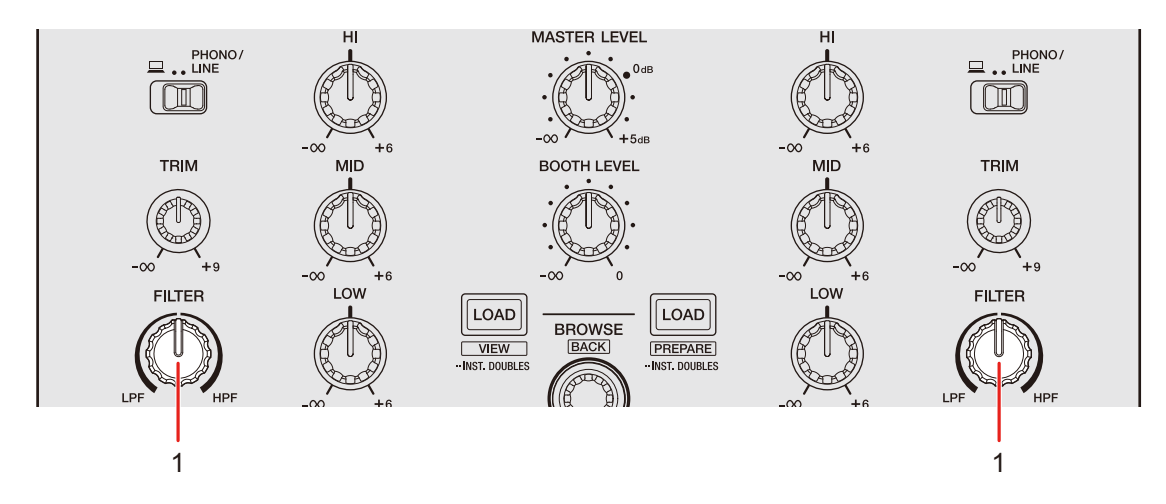

1. **FILTER knob**

Adjusts a filter.

## **Using a filter**

You can output filtered sound.

#### **1 Turn the [FILTER] knob to adjust the effect.**

The effect on the channel you turned the knob for is adjusted.

**•** Turn counterclockwise to lower the cut-off frequency of the low-pass filter, and clockwise to raise the cut-off frequency of the high-pass filter.

# **Software effects**

The unit includes 6 buttons for effects. You can assign DJ software effects to the buttons.

#### **Effects section** 1 2 1 LOAD **LOAD BROWSE**  $\overline{\overline{\phantom{a}}\phantom{a}}$  VIEW **PREPARE BACK INST DOUBLES INST DOUBLES SERATO FX1 SERATO FX 2**  $FX1$  $FX2$  $\overline{FX3}$  $\overline{FX1}$  $FX2$  $\overline{FX3}$  $\sqrt{\text{CUT 1}}$  $curz$  $curv$  $\sqrt{\text{CUT4}}$  $cur5$  $CUT6$ - SCRATCH CUTTER - SCRATCH CUTTER  $\blacktriangleleft$ **BFAT** × CF. HOT CUE **CF. REVERSE**  $CURVE \times$ CURVE 7 **BANKA BANK B** AUTO BPM  $\frac{1}{\text{TAP}}$ LOCK<br>ON LOCK ON O٨ ON MAX PAD PAD **MIN**  $5-8$  $5 - 8$ AUTO LOOP **AUTO LOOP** SHIFT **HOT CUE**  $\cdot$  ROLL · AUTO LC · SAMPLER HOT CUE AUTO LOOP · SAMPLER **OP ROLL**  $MCDE$ GATE CUE ..CUE LOOP  $-SAVFDI$  $b$ SCRATCH BAN **GATE CUE** JE LOOP SAVED LOOP SCRATCH BANK  $\cdot$   $\cdot$ 3 4 5 4

#### 1. **FX/CUT buttons**

Select DJ software effects.

#### 2. **BEAT ◀/▶ button**

Sets the number of beats for Beat FX.

- 3. **SHIFT button**
- 4. **Effect lever**

Applies an effect.

**—** [**ON**]: Applies an effect while you hold the effect lever in the [**ON**] position. Release the lever to return it to the center position and turn the effect off.

- **—** [**LOCK ON**]: Continues applying an effect when you let go of the effect lever and leave it in the [**LOCK ON**] position. Return the effect lever to the center position to turn the effect off.
- 5. **LEVEL/DEPTH knob**

Adjusts an effect.

### **Using software effects**

- **1 Press an [FX/CUT] button to which the effect you want to use is assigned.**
	- **•** If you press multiple [**FX/CUT**] buttons, you can use multiple software effects at the same time.
	- **•** You can use up to 6 effects at the same time by selecting multiple software effects.
	- **•** You can change effects assigned to the [**FX/CUT**] buttons. For details, refer to the Serato DJ Pro software manual [\(page 6\)](#page-5-0).

#### **2** Press the [BEAT ◀] or [BEAT ▶] button while pressing the **[SHIFT] button to set BPM.**

- **•** Press the [**BEAT** ] button while pressing the [**SHIFT**] button to manually set BPM.
- Press the [BEAT <] button while pressing the [SHIFT] button to automatically set BPM.
- **3** Press the [BEAT ◀] or [BEAT ▶] button to set a beat fraction **to synchronize the effect with.**
- **4 Turn the [LEVEL/DEPTH] knob to adjust the effect.**
	- **•** Turn the knob all the way counterclockwise to output the original sound.

#### **5 Set the effect lever to [ON] or [LOCK ON].**

The selected effect is applied to the sound of the channel on which you're using the effect lever.

## **Switching the modes of FX/CUT buttons**

If you press an [**FX/CUT**] button while pressing the [**SHIFT**] button, the mode switches as follows. The color of the [**FX/CUT**] button changes according to the mode.

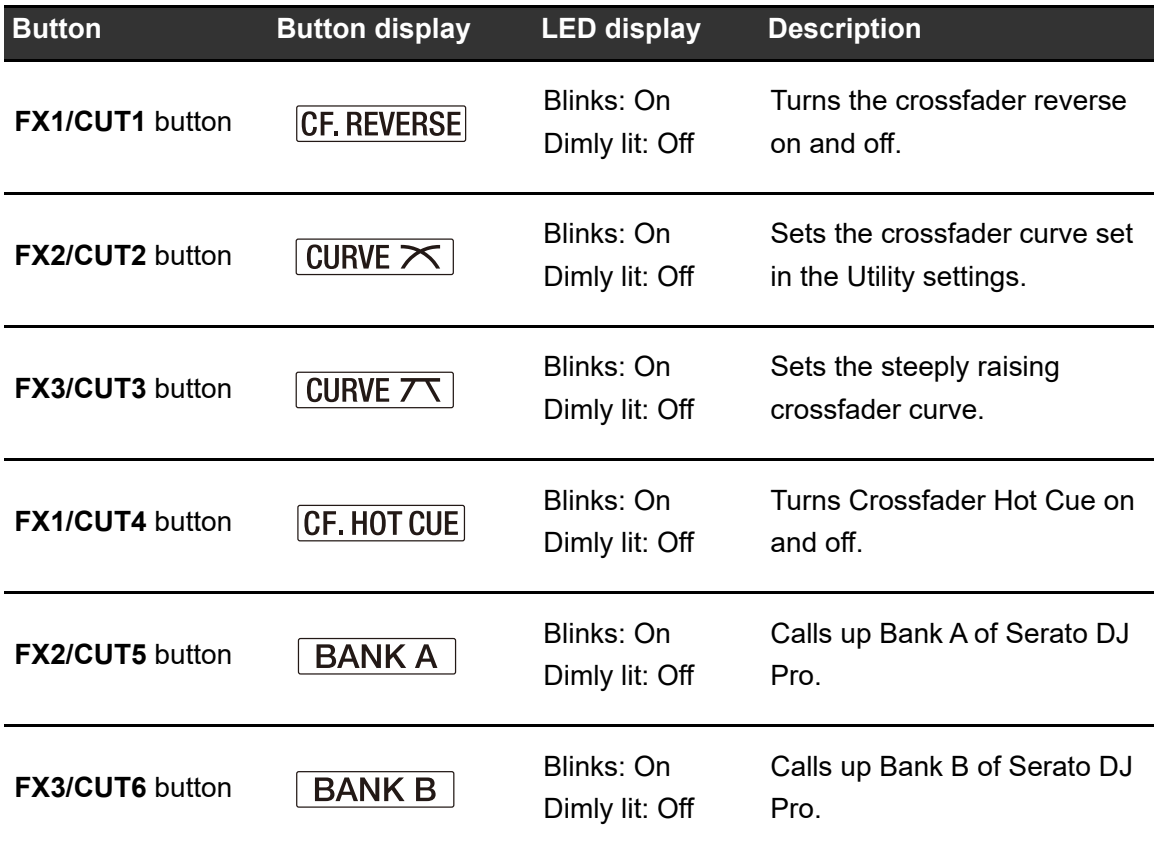

# **Scratch Cutter**

### **Using Scratch Cutter**

When you turn on Scratch Cutter and use the platters on turntables, or jog wheels on multi players, to scratch a track, the sound is output from this unit according to the selected cutting pattern, even if you don't use the crossfader.

#### **1 Press and hold the [FX/CUT] button for more than 1 second.**

The unit switches to Scratch Cutter mode and selects the cutting pattern assigned to the [**FX/CUT**] button.

- **•** Press and hold the [**FX/CUT**] button again for more than 1 second to switch to Serato FX mode. The effect assigned to the [**FX/CUT**] button will be selected.
- **2 Press the [FX/CUT] button assigned with the cutting pattern you want to use.**
- **3 Press the [BEAT ] or [BEAT ] button to set the beat fraction to synchronize the cutting pattern with.**
- **4 Set the effect lever to [ON] or [LOCK ON].**
- **5 Play the control signal [\(page 24\).](#page-23-0)**
- **6 Move the platter or jog wheel.**

# **Loop**

You can choose a section of a track to play repeatedly.

### **Loop section**

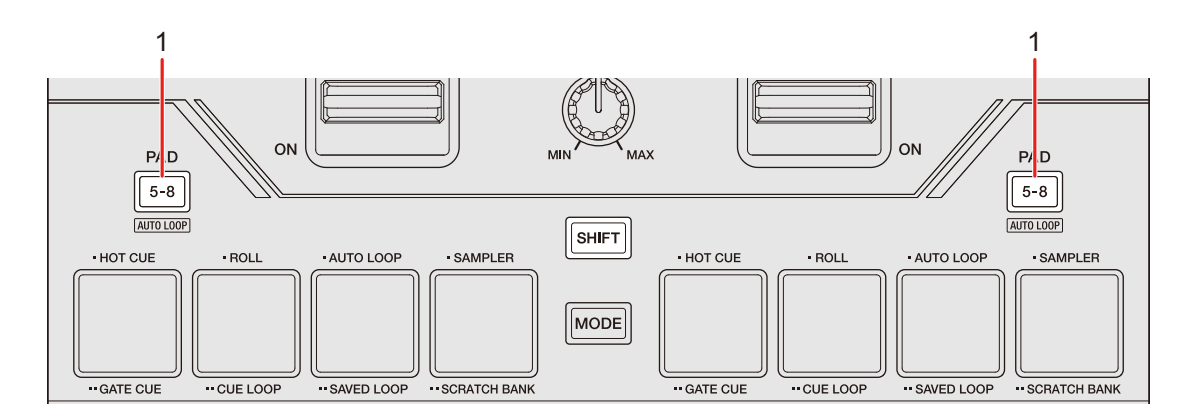

#### 1. **PAD 5-8 button**

Press while pressing the [**SHIFT**] button to play a loop of the specified number of beats or starts Auto Beat Loop.

**•** You can choose whether the [**PAD 5-8**] button starts a loop of the specified number of beats or starts Auto Beat Loop in [**LOOP options.**] ([**PREFERENCE**] tab) in Setting Utility [\(page 18\).](#page-17-0)

### **Using a loop**

### **Setting a loop automatically**

**1 During playback, press the [PAD 5-8] button while pressing the [SHIFT] button.**

Loop playback starts from the position where the button is pressed.

# **Using the Performance Pads**

You can trigger various functions with the Performance Pads when using the unit with DJ software.

## **Performance Pad section**

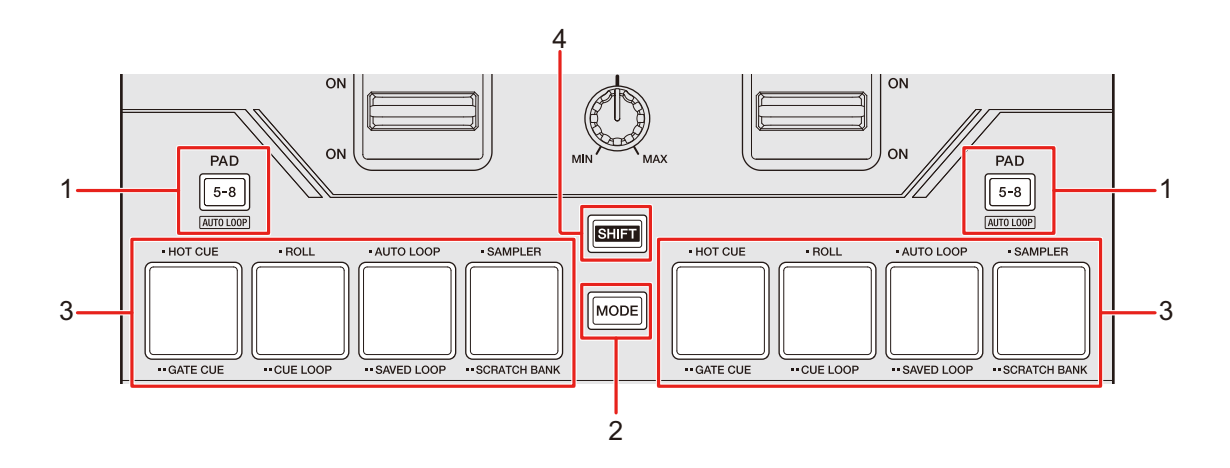

#### 1. **PAD 5-8 button**

Switches the Performance Pads between 1 to 4 and 5 to 8.

#### 2. **MODE button**

**•** Press one of the Performance Pads 1 to 4 while pressing the [**MODE**] button to switch Pad mode.

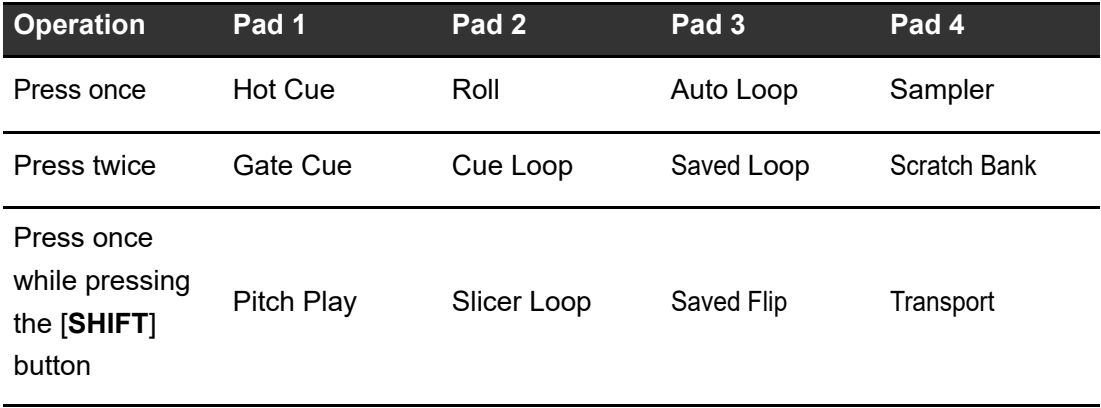

## **Using the Performance Pads**

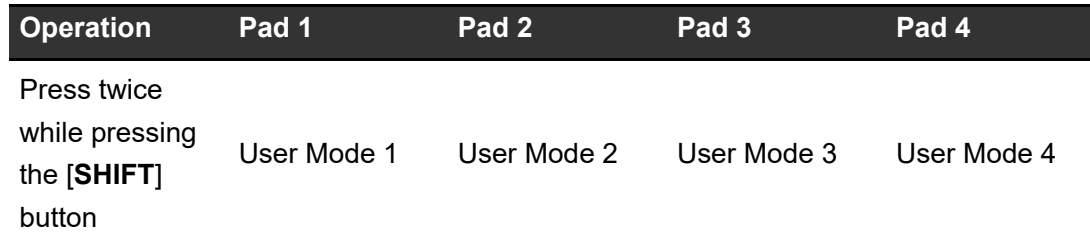

- 3. **Performance Pads**
- 4. **SHIFT button**

### **Serato DJ Pro**

Press the [**MODE**] button then each Performance Pad to switch Pad mode.

### <span id="page-46-0"></span>**Hot Cue mode**

You can call up a Hot Cue quickly and start playback by pressing a Performance Pad.

**•** You can set up to 8 Hot Cues per track.

### **1 Press the Performance Pad 1 while pressing the [MODE] button.**

The unit switches to Hot Cue mode.

#### **2 Press a Performance Pad at the point where you want to set a Hot Cue during playback or pause.**

A Hot Cue is set.

**•** Hot Cues are assigned to the Performance Pads as follows:

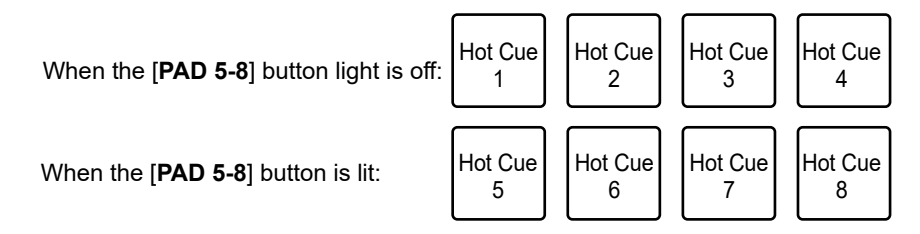

#### **3 Press a Performance Pad to which a Hot Cue is set.**

Playback starts from the Hot Cue point.

**•** Press a Performance Pad while pressing the [**SHIFT**] button to delete a Hot Cue set to the pad.

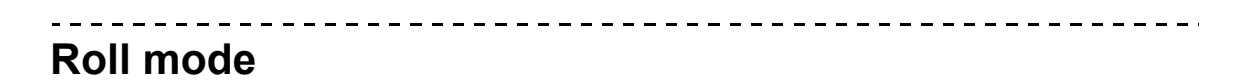

Loop Roll playback continues according to the number of beats assigned to a Performance Pad while you press the pad.

#### **1 Press the Performance Pad 2 while pressing the [MODE] button.**

The unit switches to Roll mode.

Example: When set to 1/8 to 16 beats, the numbers of beats are assigned to the Performance Pads as follows:

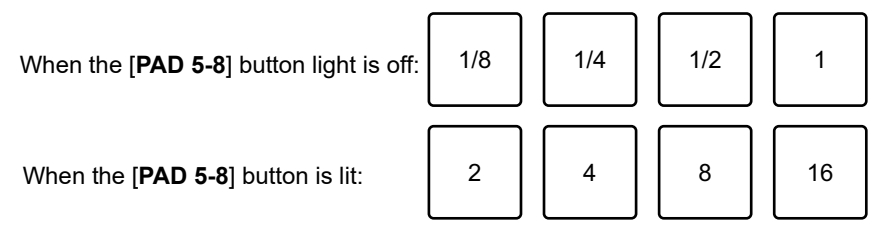

The numbers of beats are displayed on the Serato DJ Pro screen.

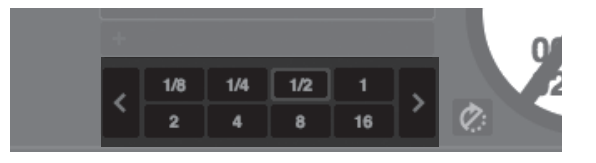

#### **2 Press the Performance Pad assigned with the number of beats you want to play in a loop.**

Loop Roll playback continues according to the number of beats assigned to the Performance Pad while you press the pad.

- **•** Normal playback continues with its original rhythm in the background during Loop Roll playback, but you can't hear this.
- **•** Release the Performance Pad to end the Loop Roll playback. Normal playback starts from the position reached in the background.
- **•** If you select [Show Beat Jump Controls] on the Serato DJ Pro settings screen, you can control Beat Jump while the [**PAD 5-8**] button is lit.

### **Auto Loop mode**

If you press a Performance Pad, a loop is set with the number of beats assigned to the Performance Pad and loop playback continues even if you release the Performance Pad.

### **1 Press the Performance Pad 3 while pressing the [MODE] button.**

The unit switches to Auto Loop mode.

#### **2 Press a Performance Pad during playback.**

Loop playback starts according to the number of beats assigned to the Performance Pad.

**•** The number of beats is displayed on the Serato DJ Pro screen. Example: When set to 1/8 to 16 beats, the numbers of beats are assigned to the Performance Pads as follows:

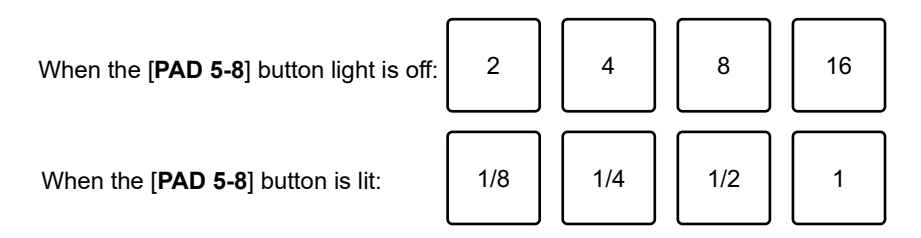

**•** Press the Performance Pad again to cancel loop playback.

### **Sampler mode**

You can start playback of a track loaded in a Sampler slot using a Performance Pad.

**1 Display the [SAMPLER] pane on the Serato DJ Pro screen.**

#### **2 Press the Performance Pad 4 while pressing the [MODE] button.**

The unit switches to Sampler mode.

If you display the sampler pane on the Serato DJ Pro screen, you can switch 4 banks (A, B, C, D).

- **•** Each bank has 8 slots.
- **3 Drag and drop a track to each slot on the [SAMPLER] pane to load it on the Serato DJ Pro screen.**

The Sampler settings and the loaded tracks are saved.

### **4 Press the Performance Pad matching the slot (track) you want to play.**

Slot playback starts.

**•** Slots are assigned to the Performance Pads as follows:

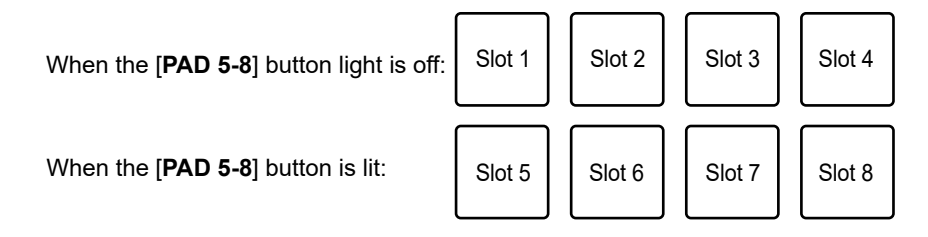

- **•** Playback methods differ according to the Sampler mode set in Serato DJ Pro. For details, refer to the Serato DJ Pro software manual [\(page 6\)](#page-5-0).
- **•** Press the Performance Pad while pressing the [**SHIFT**] button to stop slot playback.

### **Gate Cue mode**

You can play a Hot Cue by using Gate Cue.

#### **1 Press the Performance Pad 1 twice while pressing the [MODE] button.**

The unit switches to Gate Cue mode.

**2 Press a Performance Pad assigned with a Hot Cue you want to play.**

Playback of the Hot Cue sound continues while you press the Performance Pad.

## **Using the Performance Pads**

**•** Hot Cues are assigned to the Performance Pads as follows:

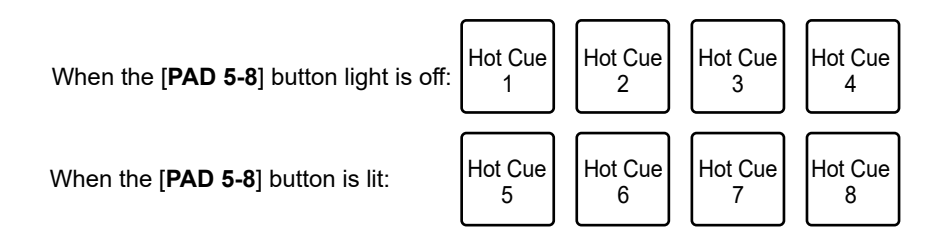

- **•** Release the Performance Pad to mute the sound. Press the Performance Pad again to start playback of the Hot Cue from the beginning.
- **•** If you press a Performance Pad while pressing the [**SHIFT**] button, playback starts from the Hot Cue point and the sound won't be muted if you release the Performance Pad.

**Cue Loop mode**

**1 Press the Performance Pad 2 twice while pressing the [MODE] button.**

The unit switches to Cue Loop mode.

**2 During playback, press a Performance Pad at the point where you want to set a loop point.**

A loop point is set to a Hot Cue slot, and loop playback starts.

**•** Loop-in points are assigned to the Performance Pads as follows:

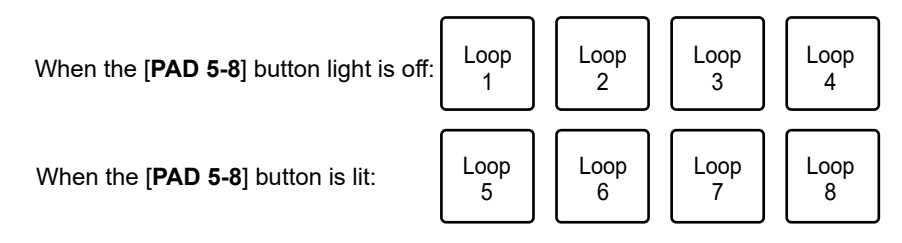

- **•** The number of beats set for Auto Loop is applied to the loop length.
- **•** A Hot Cue is used as a loop-in point for Cue Loop. Press a Performance Pad which is set with a Hot Cue to start loop playback from the Hot Cue point.
- **•** Press the Performance Pad again while pressing the [**SHIFT**] button to return to the loop-in point and start playback from there.
- **•** Press the Performance Pad again to cancel loop playback.

### **Saved Loop mode**

You can save a loop to a loop slot in Serato DJ Pro and call up the saved loop.

### **1 Press the Performance Pad 3 twice while pressing the [MODE] button.**

The unit switches to Saved Loop mode.

#### **2 Press a Performance Pad during loop playback.**

Loops are assigned to the loop slots in Serato DJ Pro as follows:

When the [**PAD 5-8**] button light is off:

When the [**PAD 5-8**] button is lit:

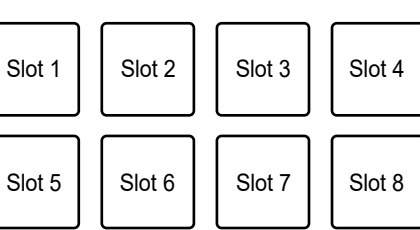

### **3 Press a Performance Pad to which a loop is assigned while pressing the [SHIFT] button.**

Loop playback starts from the beginning of the loop.

**•** Press the Performance Pad again to cancel loop playback.

### **Scratch Bank mode**

You can load the sounds of a Scratch Bank.

- **1 Open the [SCRATCH BANK] pane on the Serato DJ Pro screen.**
- **2 Press the Performance Pad 4 twice while pressing the [MODE] button.**

The unit switches to Scratch Bank mode.

#### **3 Press the Performance Pad assigned with the Scratch Bank you want to load.**

The sounds of the Scratch Bank are loaded to the unit.

**•** Slots are assigned to the Performance Pads as follows:

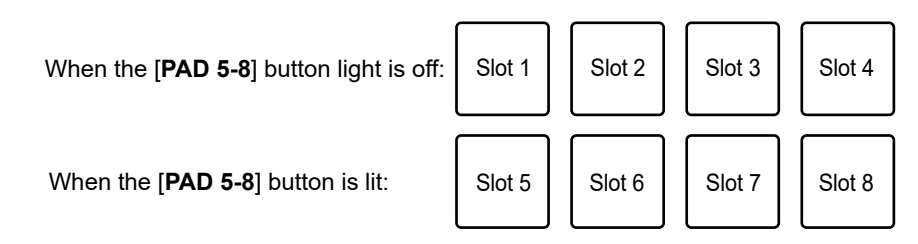

**•** Press a Performance Pad while pressing the [**SHIFT**] button to load the last loaded track.

### **Pitch Play mode**

Pitch Play is a function of Pitch 'n Time DJ.

**•** To use Pitch Play mode, you need to buy and activate Pitch 'n Time DJ.

### **1 Press the Performance Pad 1 while pressing the [MODE] button and [SHIFT] button.**

The unit switches to Pitch Play mode.

#### **2 Press a Performance Pad while pressing the [SHIFT] button.**

A Hot Cue assigned to the Performance Pad is selected.

#### **3 Press a Performance Pad.**

Playback starts from the selected Hot Cue point according to the pitch assigned to the Performance Pad.

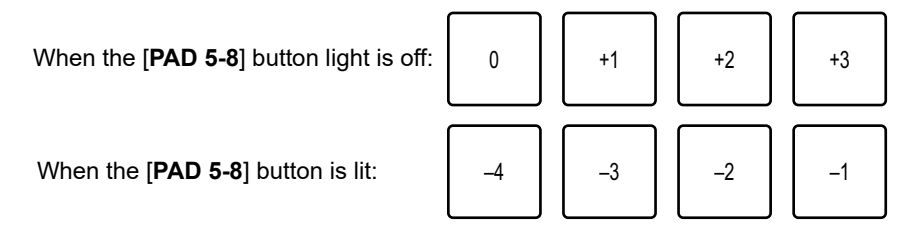

### **Slicer Loop mode**

A specified range is applied to the track and divided into 8 sections. The divided sections are assigned to different Performance Pads.

Loop playback of the section assigned to a Performance Pad continues while you press the Performance Pad.

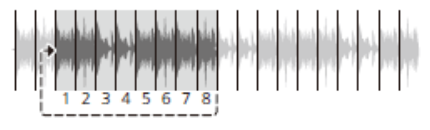

**•** You can't use Slicer Loop with a track that doesn't have beatgrid set. For details on how to set beatgrid, refer to the Serato DJ Pro software manual [\(page 6\)](#page-5-0).

### **1 Press the Performance Pad 2 while pressing the [MODE] button and [SHIFT] button.**

The unit switches to Slicer Loop mode.

**•** The 8 sections of a divided domain are assigned to the Performance Pads as follows: **Sections 1 to 8**:

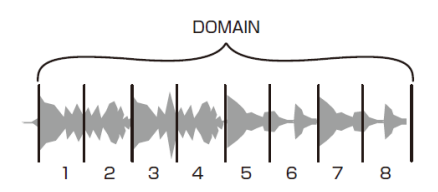

**Performance Pad assignment**:

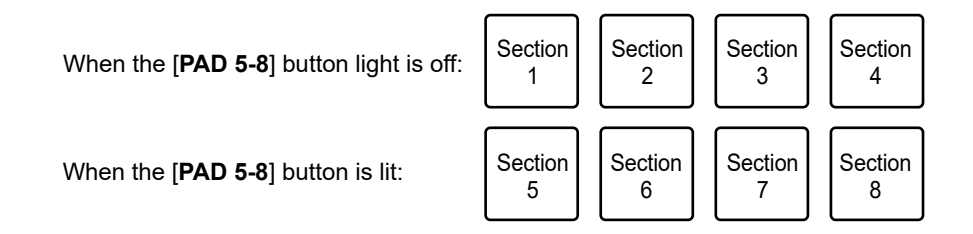

#### **2 Press a Performance Pad assigned with the section you want to play in a loop.**

Loop playback continues while you press the Performance Pad.

- **•** Normal playback continues with its original rhythm in the background during Slicer Loop playback, but you can't hear this.
- **•** Release a Performance Pad to end Slicer Loop playback. Normal playback starts from the position reached in the background.
- **•** Playback returns to and continues from the beginning of section 1 if playback reaches the end of the domain.

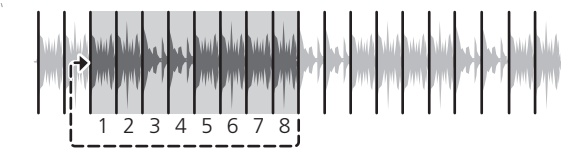

### **Saved Flip mode**

Serato Flip is a function that enables you to record a sequence, or call up a recorded sequence, of Hot Cues. The recorded sequence of Hot Cues is called a Flip. You can save and play a Flip using the Performance Pads on the unit.

**•** To use Saved Flip mode, you need to buy and activate Serato Flip.

#### **EXA Registering a Flip to a slot**

#### **1 Create a Flip using Serato DJ Pro.**

**•** For details on how to create a Flip, refer to the Serato DJ Pro software manual [\(page 6\)](#page-5-0).

#### **2 Press the Performance Pad 3 while pressing the [MODE] button and [SHIFT] button.**

The unit switches to Saved Flip mode.

#### **3 Press the Performance Pad for the slot you want to save the Flip to.**

The Flip is saved to the slot.

## **Using the Performance Pads**

**•** Slots are assigned to the Performance Pads as follows:

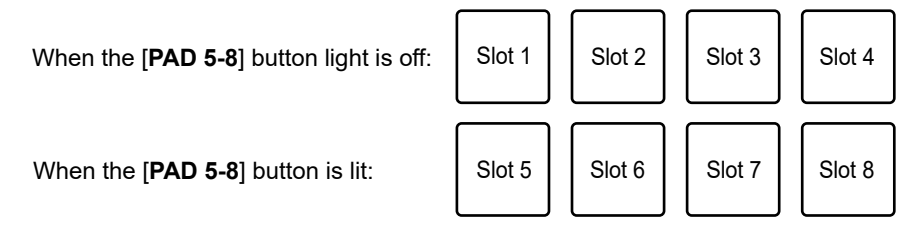

**•** You can't save a Flip to a slot if all slots have saved Flips already. Delete a Flip on the slot screen in Serato DJ Pro to free up a slot for a new Flip.

#### **Calling up and playing a Flip**

### **1 Press the Performance Pad 3 while pressing the [MODE] button and [SHIFT] button.**

The unit switches to Saved Flip mode.

### **2 Press the Performance Pad assigned with the slot (Flip) you want to play.**

The Flip is called up and playback starts from the beginning of the Flip.

**•** Slots are assigned to the Performance Pads as follows:

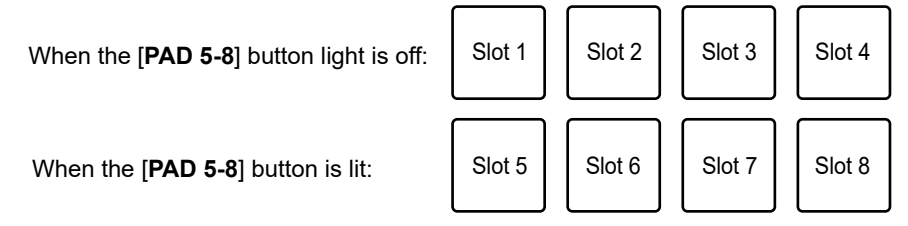

- **•** If you call up a Flip by pressing a Performance Pad while pressing the [**SHIFT**] button, playback doesn't start from the beginning. Instead, Flip playback starts when the playback of the track reaches the beginning of the Flip.
- **•** Press a Performance Pad during Flip playback to move to the beginning of the Flip that's playing.
- **•** Press the Performance Pad while pressing the [**SHIFT**] button to cancel Flip playback and return to normal playback.

### **Transport mode**

You can control a track using the Performance Pads without using a turntable or multi player. In Transport mode, functions are assigned to the Performance Pads as follows:

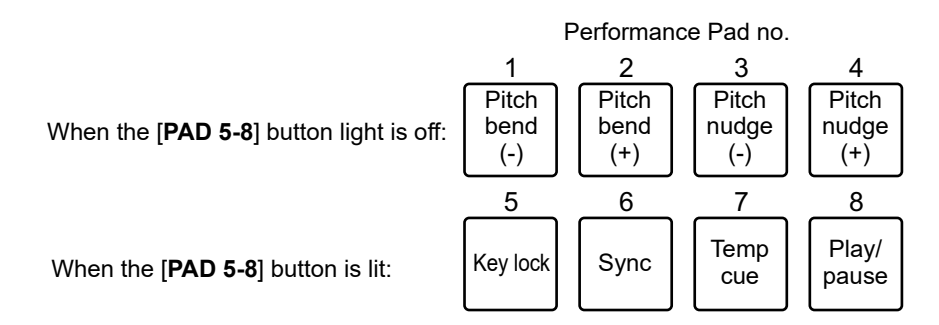

**•** To use Transport mode, set play mode on the deck to [**INT**].

#### **1 Press the Performance Pad 4 while pressing the [MODE] button and [SHIFT] button.**

The unit switches to Transport mode.

#### **2 Press a Performance Pad.**

- **1/2**: Adjusts the pitch temporarily.
- **3/4**: Adjusts the pitch permanently by nudging the track. Press Performance Pad 3 or 4 while pressing the [**SHIFT**] button to reset the key.
- **5**: Turns the key lock function on and off. When key lock is turned on, the pitch doesn't change – even if the tempo of a track is changed. In this scenario, sound quality is lowered due to the digital processing applied.

Press Performance Pad 5 while pressing the [**SHIFT**] button to switch the Serato DVS playback mode between the internal mode and relative mode.

**— 6**: Turns on the sync function. Automatically synchronizes the tempo (pitch) of tracks on multiple decks when the Serato DVS playback mode is set to relative mode. Automatically synchronizes the tempo and beatgrids of tracks on multiple decks when the Serato DVS playback mode is set to internal mode. You can't use the sync function when the Serato DVS playback mode is set to absolute mode.

Press Performance Pad 6 while pressing the [**SHIFT**] button to turn off the sync function.

**— 7**: Sets, calls up, or plays a temporary cue point. Press during pause to set a temporary cue point. Press during playback to return to a temporary cue point and pause (Back Cue). Press after the playback point returns to a temporary cue point to continue playback while pressing the button (Cue Point Sampler). Press Performance Pad 8 during Cue Point Sampler playback to continue playback even if you release the Performance Pad.

Press while pressing the [**SHIFT**] button to load a previous track in the track list (Previous Track). If the current playback position isn't the beginning of the track, the playback point returns to the beginning of the track.

**— 8**: Plays or stops a track.

Press while pressing the [**SHIFT**] button to return to a temporary cue point and continue playback (Stutter).

# **User modes**

You can assign DJ software functions to the Performance Pads on the unit using the MIDI assigning mode in most types of DJ software.

**•** Find out about the MIDI assigning mode of your DJ software in the relevant user manual.

### **Using User modes**

The unit supports 4 User modes. You can assign functions to 8 pads for each User mode. This section describes an example of how to use User modes with Serato DJ Pro.

- **1 Press the Performance Pad 1, 2, 3, or 4 twice while pressing the [MODE] button and [SHIFT] button.**
	- **—** Performance Pad 1: Switches to User mode 1.
	- **—** Performance Pad 2: Switches to User mode 2.
	- **—** Performance Pad 3: Switches to User mode 3.
	- **—** Performance Pad 4: Switches to User mode 4.

#### **2 Click [MIDI] on the Serato DJ Pro screen.**

Serato DJ Pro switches to MIDI assigning mode.

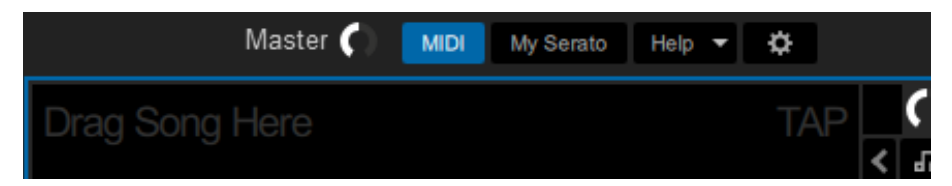

**3 Click a function to assign to a Performance Pad on the unit.**

### **User modes**

Example: When assigning [ $\blacktriangleright$ ] (PLAY/PAUSE)

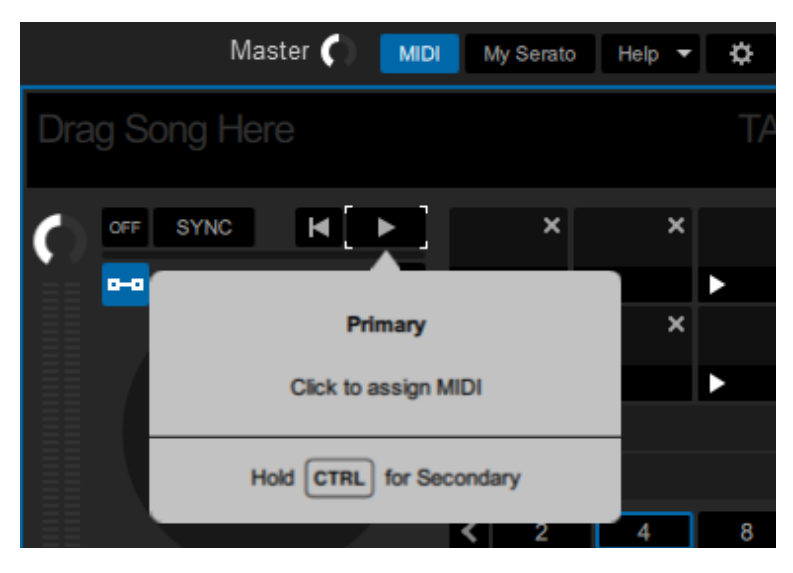

**4 Press a Performance Pad to assign the selected function to.**

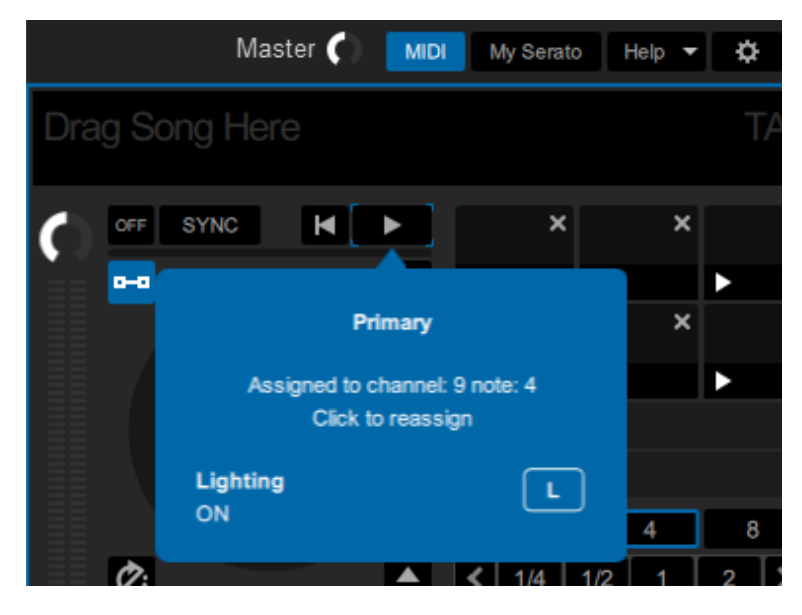

If the assignment works, the confirmation message appears.

- **•** Click [**MIDI**] to exit MIDI assigning mode.
- **•** Switch to the relevant User mode after you've finished making settings to use the Serato DJ Pro functions assigned to the Performance Pads.

# **Fader Start**

You can start playback by moving the fader knobs.

### **Using Fader Start**

To use the Fader Start function, mark the check box of [**Fader Start options.**] on the [**PREFERENCE**] tab in Setting Utility.

Read more: [Changing the settings \(page 18\)](#page-17-0)

### **Using Channel Fader Start**

#### **1 Set a cue.**

- **•** To find out how to set a cue point, refer to the user manual for your DJ software.
- **•** You can set a cue by moving the channel fader to the bottom position while pressing the [**SHIFT**] button when a track is paused.

#### **2 Move the channel fader up from the bottom position while pressing the [SHIFT] button.**

Playback of the track starts from the cue point.

- **•** Move the channel fader back to the bottom position while pressing the [**SHIFT**] button during playback to quickly return to the cue point and pause playback (Back Cue).
- **•** If a cue isn't set, playback starts from the beginning of the track.
- **•** You can set whether the sync function will turn on when Channel Fader Start is triggered (only for use with Serato DJ Pro) on the [**PREFERENCE**] tab in Setting Utility [\(page 18\).](#page-17-0)

### **Using Crossfader Start**

#### **1 Set a cue.**

**•** For details on how to set a cue point, refer to the user manual for your DJ software.

--------

**•** You can set a cue by moving the crossfader all the way to the left or right side while pressing the [**SHIFT**] button during pause.

#### **2 Set the crossfader all the way to the left side or right side.**

**•** Set the crossfader to the opposite side of the channel which starts playback via Crossfader Start.

### **3 Move the crossfader away from the left or right side while pressing the [SHIFT] button.**

Playback of the track starts from the cue point.

- **•** Move the crossfader all the way back to the left or right side while pressing the [**SHIFT**] button during playback to quickly return to the cue point and pause playback (Back Cue).
- **•** If a cue isn't set, playback starts from the beginning of the track.

# **Crossfader Hot Cue**

You can start playback from a Hot Cue point by moving the crossfader.

### **Using Crossfader Hot Cue**

#### **1 Press the [FX1/CUT4] button while pressing the [SHIFT] button.**

Crossfader Hot Cue turns on or off.

- **•** If the [**FX1/CUT4**] button blinks when the [**SHIFT**] button is pressed, Crossfader Hot Cue is on.
- **•** If the [**FX1/CUT4**] button light is off when the [**SHIFT**] button is pressed, Crossfader Hot Cue is off.
- **2 Set a Hot Cue point [\(page 47\).](#page-46-0)**
- **3 Press one of the Performance Pads that have a Hot Cue set.**

#### **4 Set the crossfader all the way to the left side or right side.**

**•** Set the crossfader to the side opposite to the deck that triggers Crossfader Hot Cue. Example: Moving the crossfader from the left end to the other side triggers Hot Cue on Deck 2, and vice versa.

#### **5 Move the crossfader away from the left or right side.**

- **•** To use Crossfader Hot Cue, the track loaded on the opposite deck must have a Hot Cue set.
- **•** Playback starts from the last triggered Hot Cue point.
- **•** For a certain period of time after playback starts from the Hot Cue point, even if you perform the same procedure, playback doesn't restart from the Hot Cue point. You can set the period of time in the Utility settings [\(page 67\)](#page-66-0).

## **Changing the settings**

You can change the settings of the unit from the Utility menu.

**1 Press and hold the [BROWSE] knob for more than 1 second.**

The level indicators switch to the Utility settings indicators.

- **2** Turn the [BROWSE] knob or press the [BEAT ◀] or [BEAT ▶] **button to select a setting item.**
- **3 Press the [BROWSE] knob or the [SHIFT] button.**

The setting item is selected.

- **4** Turn the [BROWSE] knob or press the [BEAT ◀] or [BEAT ▶] **button to select a setting.**
- **5 Press the [BROWSE] knob or the [SHIFT] button to confirm the setting.**

The display returns to the screen in step 2.

**•** To return to the screen in step 2 without changing the setting, press and hold the [**BROWSE**] knob for more than 1 second.

#### **6 Press and hold the [BROWSE] knob for more than 1 second.**

The level indicators switches back to their original functions.

### **Examples of indications for the Utility settings**

#### **When you select a setting value**

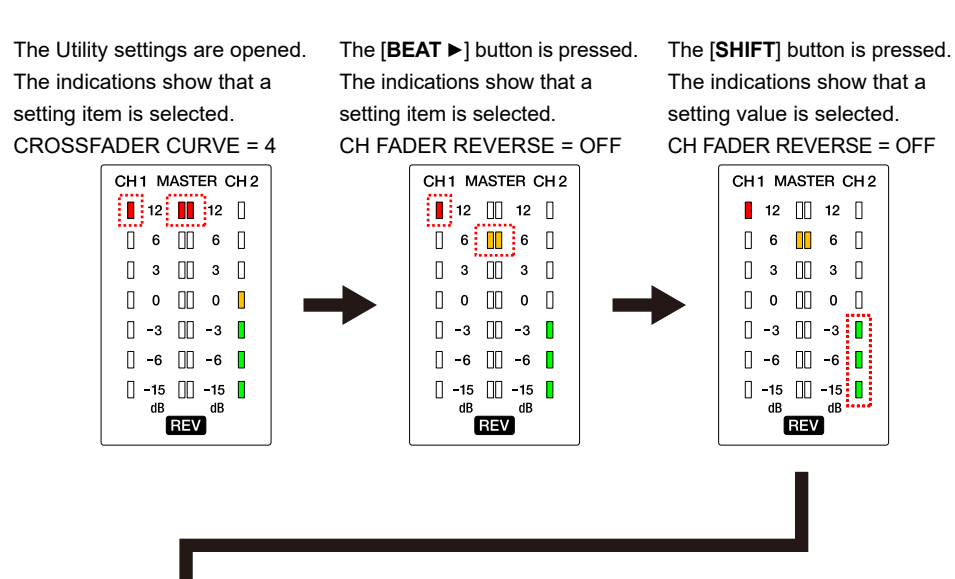

The [BEAT  $\blacktriangleleft$ ] or [BEAT  $\blacktriangleright$ ] button is pressed. The indications show that the changed setting is reflected.

CH FADER REVERSE = ON

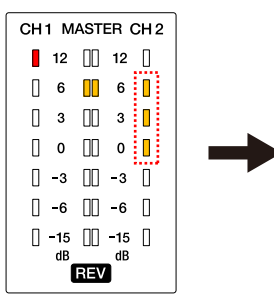

The [**SHIFT**] button is pressed.

The changed setting is saved and the indications return to show that a setting item is selected. CH FADER REVERSE = ON

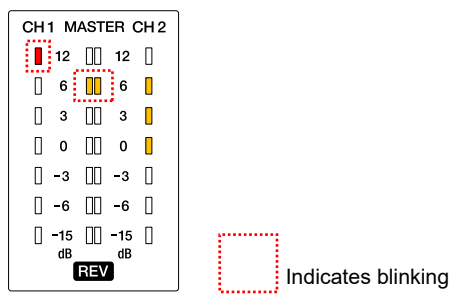

#### **When you change a numerical value**

The Utility settings are opened. The indications show that a setting item is selected. CROSSFADER CURVE = 4

The [**SHIFT**] button is pressed. The indications show that a setting value is selected. CROSSFADER CURVE = 4

The [**BEAT** ▶] button is pressed. The indications show that the changed setting is reflected.

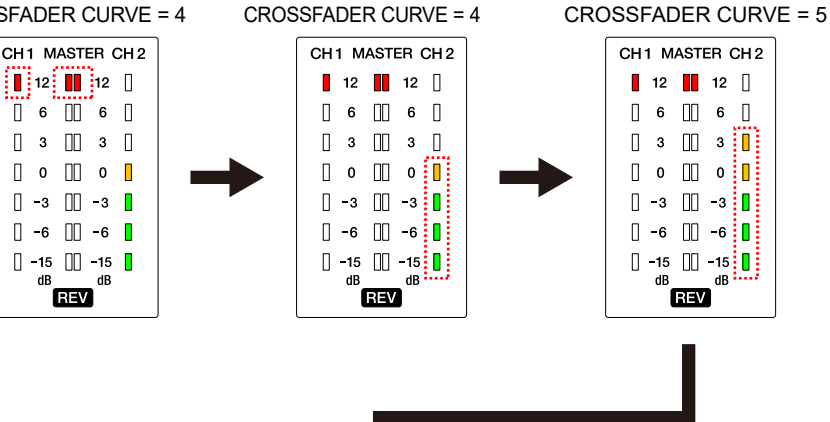

The [**SHIFT**] button is pressed.

The changed setting is saved and the indications return to show that a setting item is selected.

CROSSFADER CURVE = 5

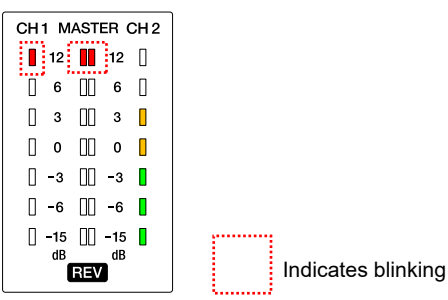

66

## **Utility settings**

When a setting item is selected, the [**CH1**] level indicator and [**Master**] level indicator blink and the [**CH2**] level indicator lights up. When a setting value is selected, the [**CH1**] level indicator and [**Master**] level indicator light up and the [**CH2**] level indicator blinks.

\*: Factory setting

**:** Indicates blinking

<span id="page-66-0"></span>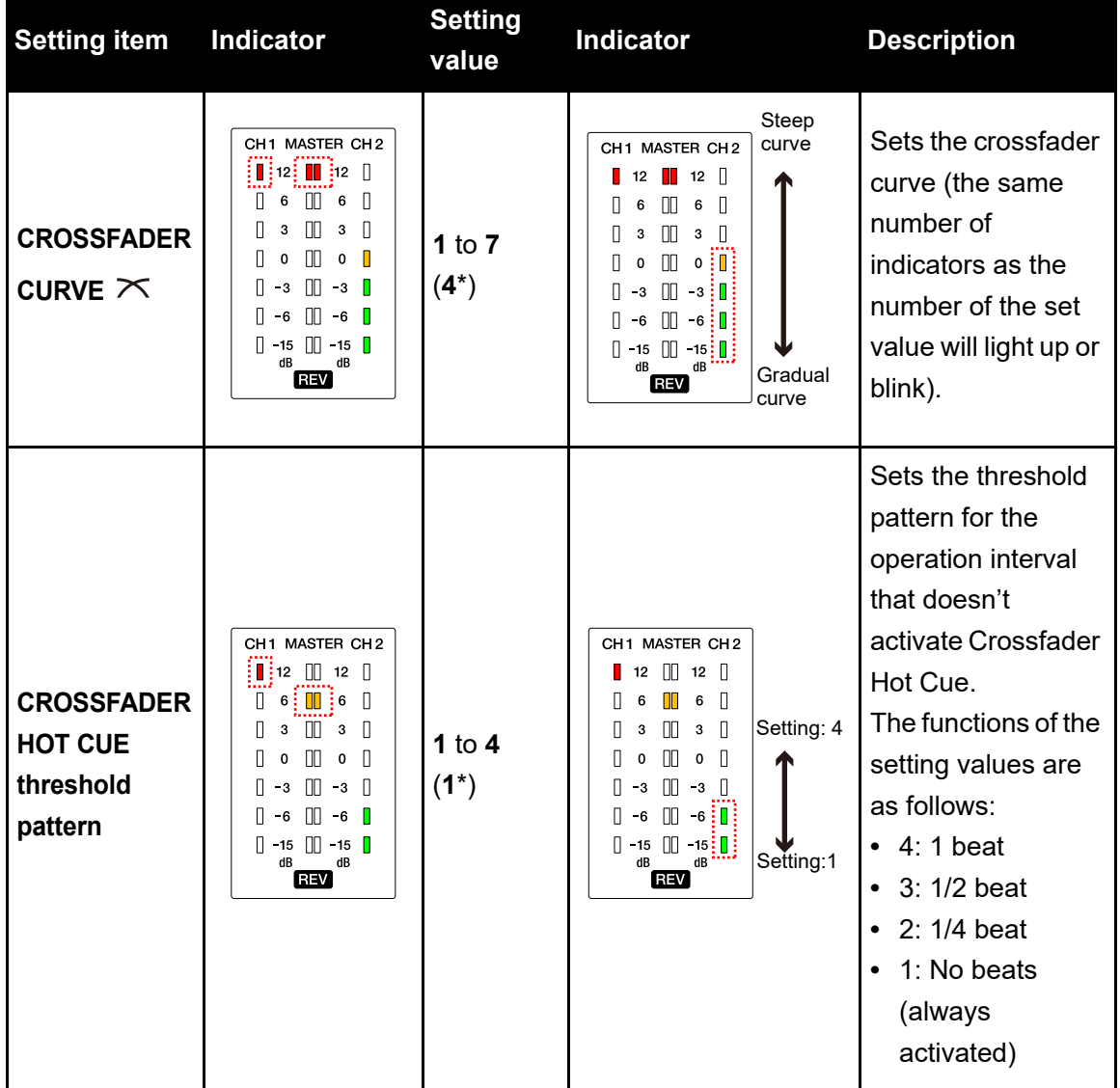

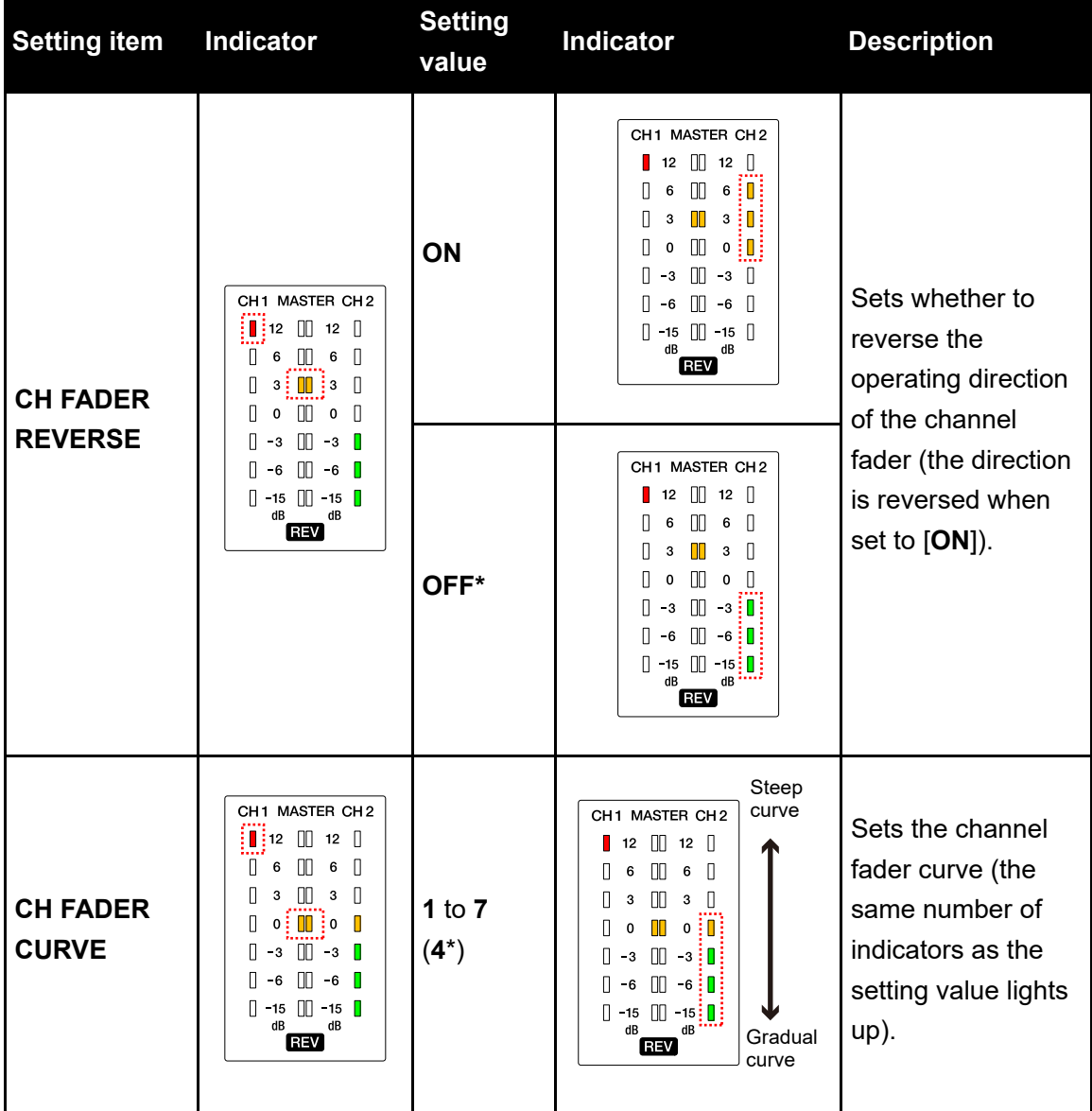

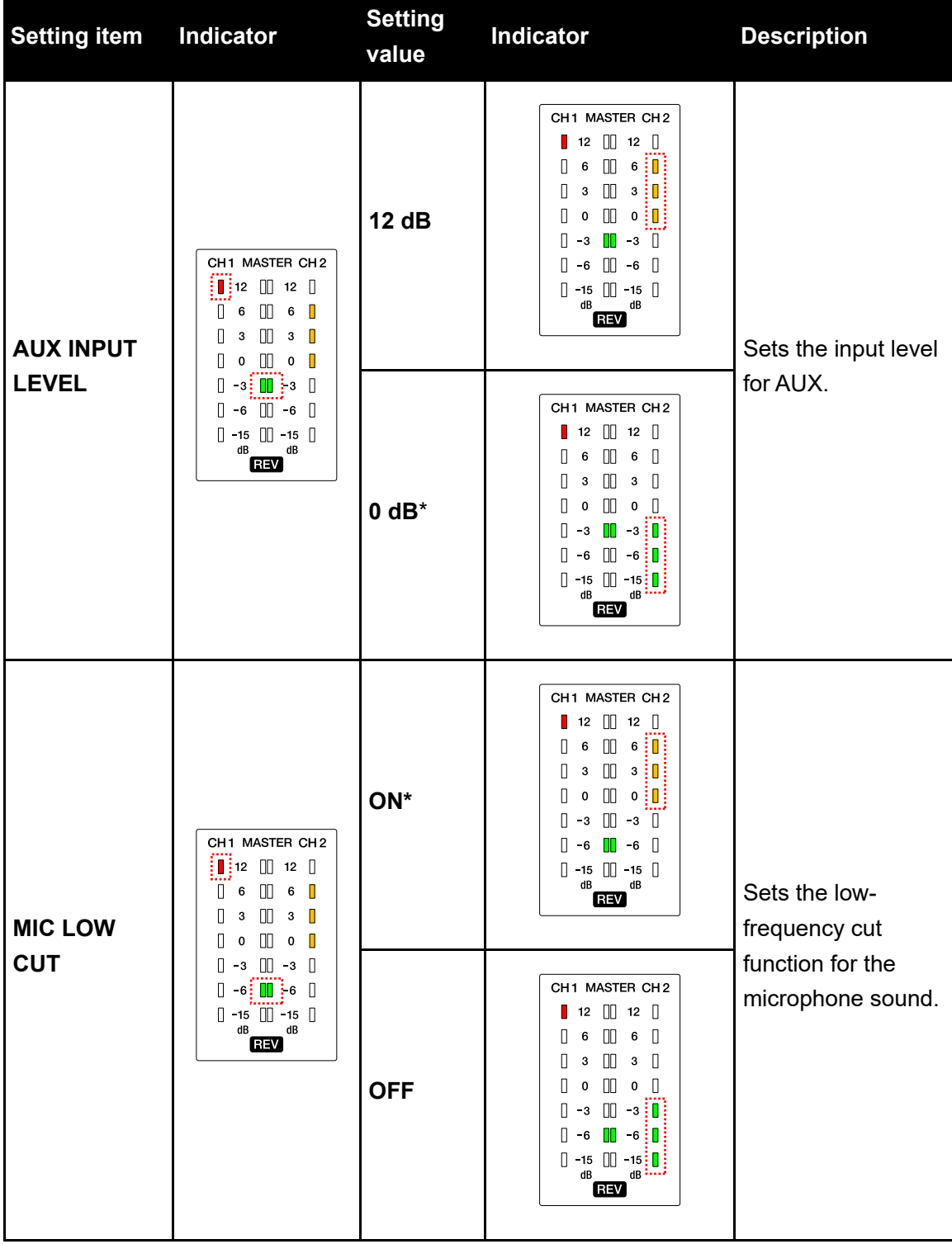

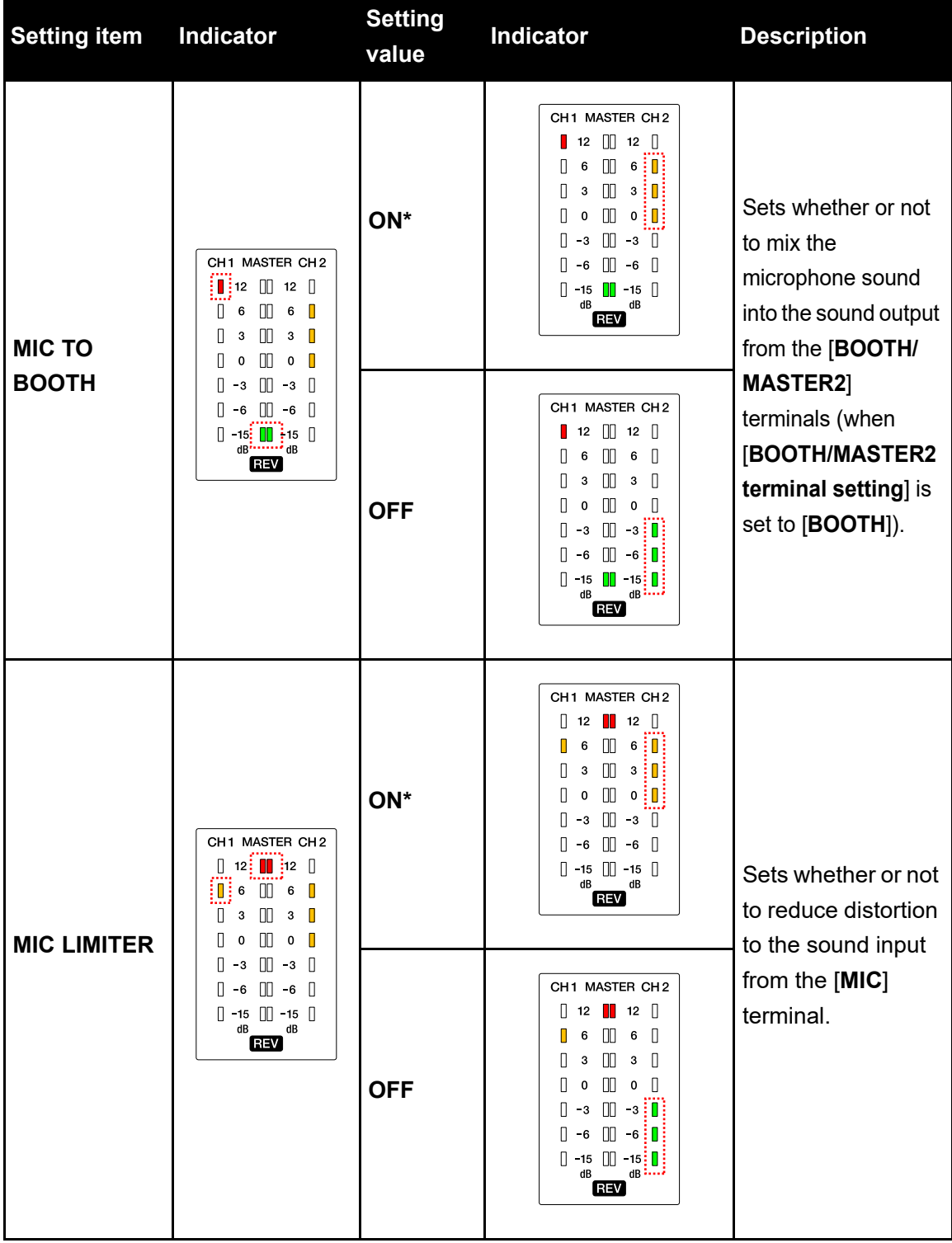

<span id="page-70-0"></span>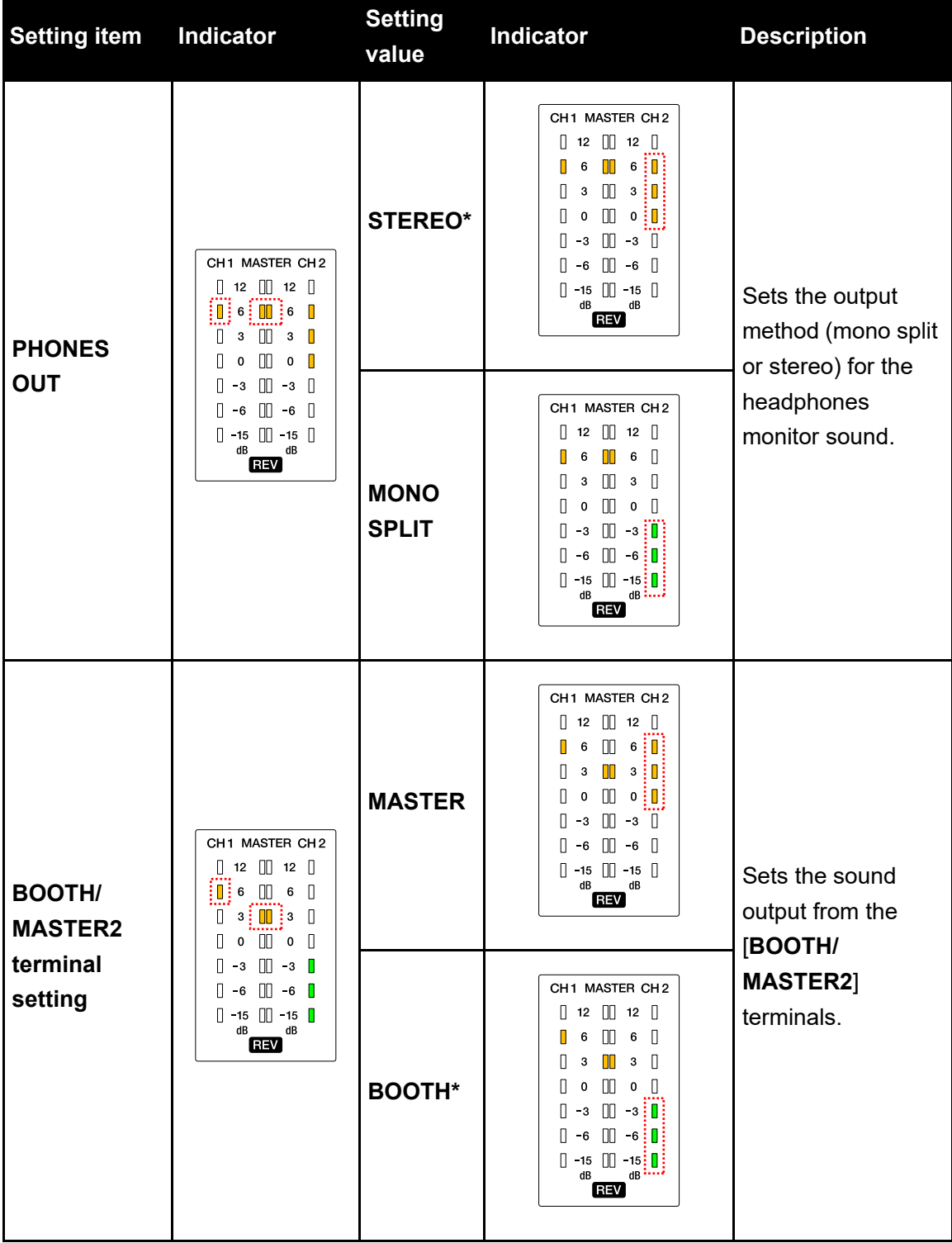

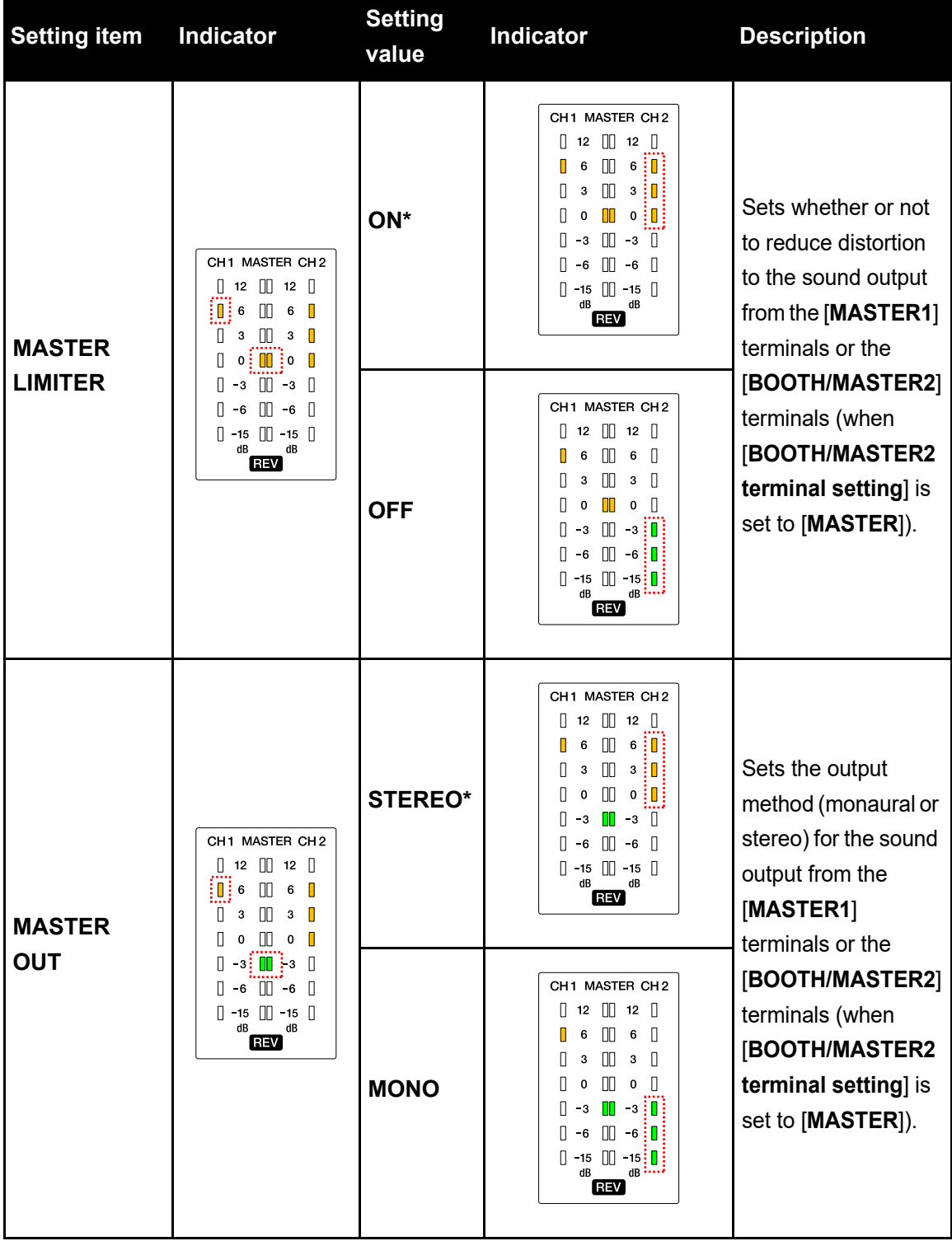
## **Settings**

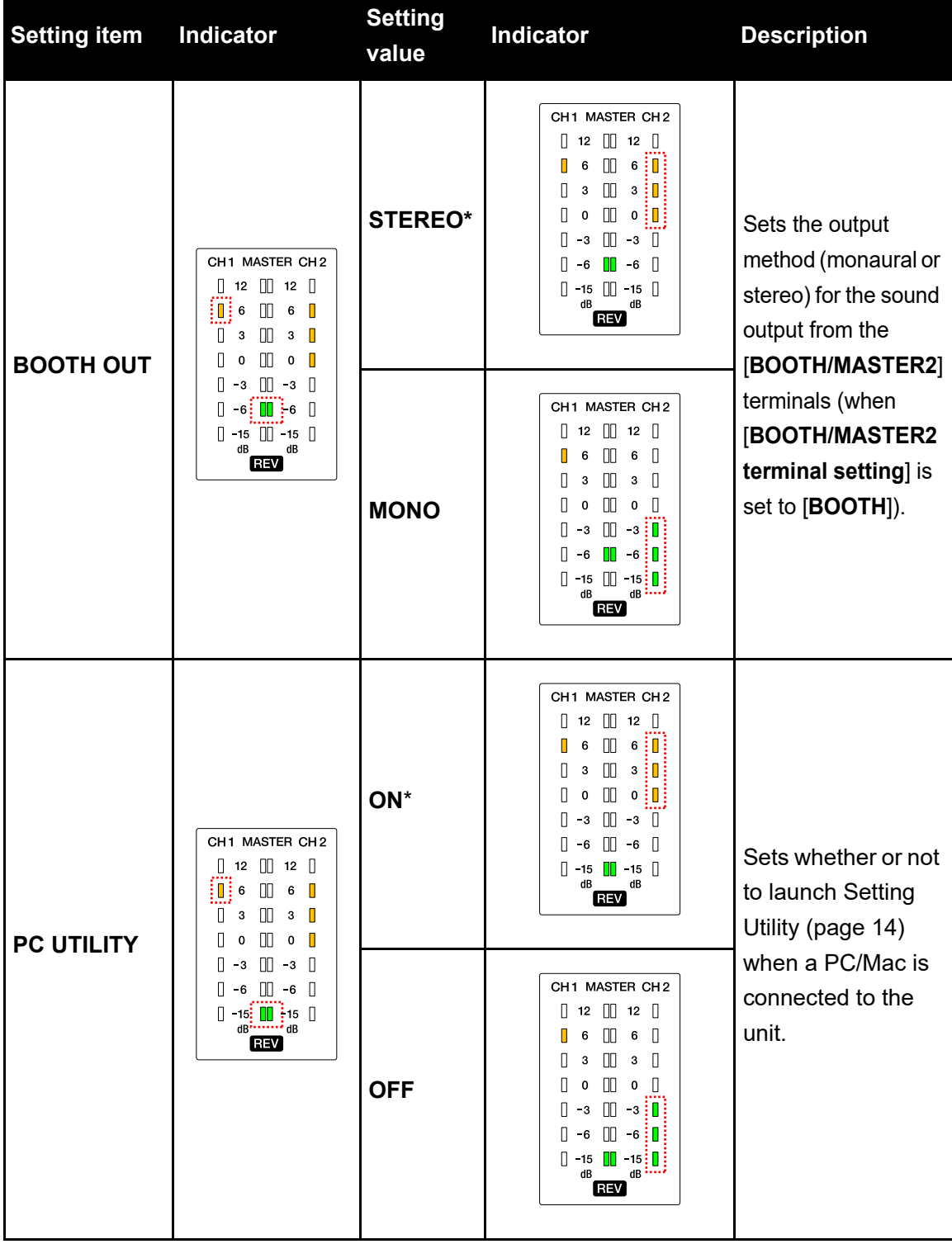

#### **Settings**

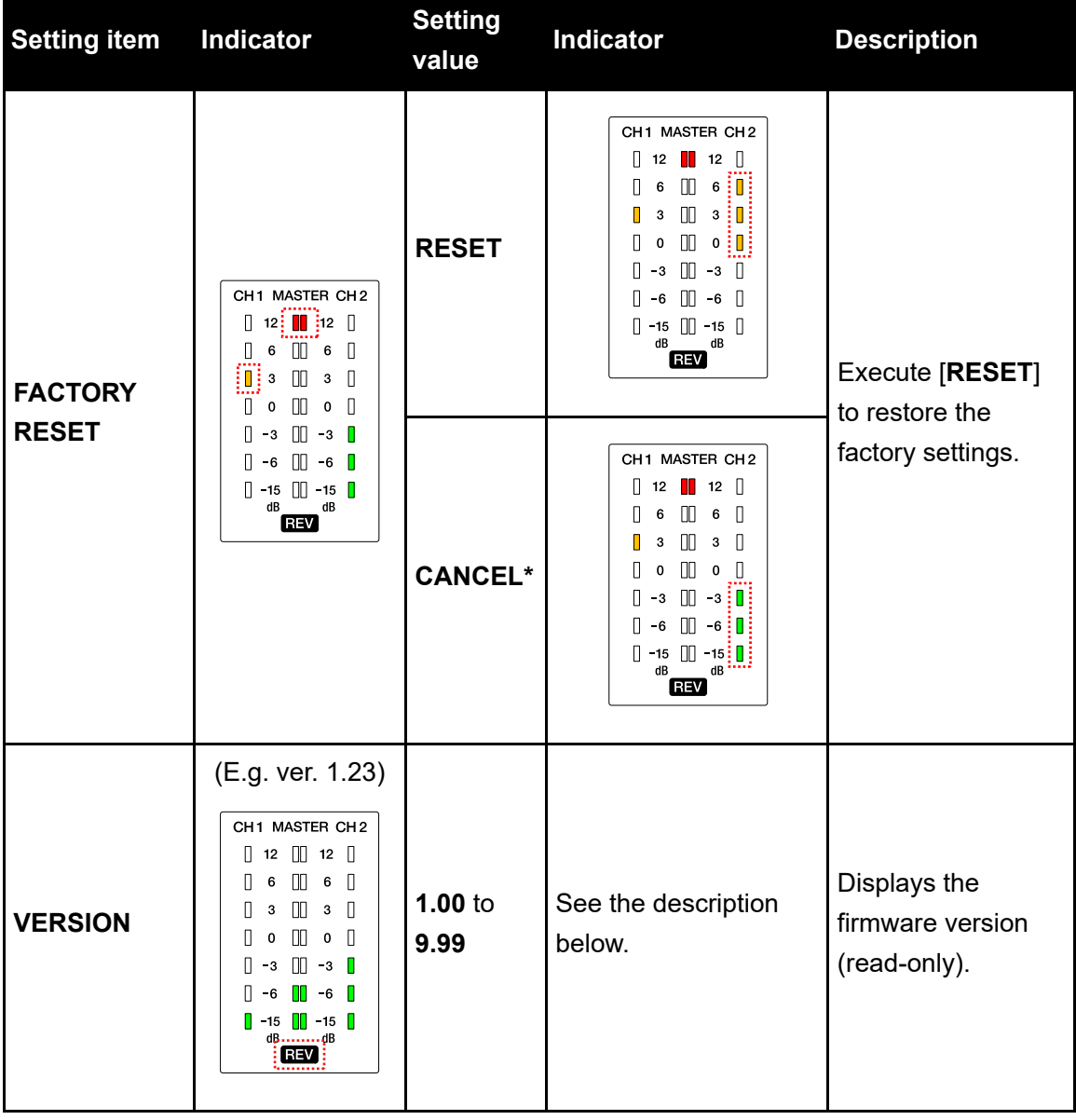

#### **Settings**

The version is indicated as follows.

When the firmware version is "x.yz":

- **•** [**CH1**] level indicator: Indicates the value of x.
- **•** [**MASTER**] level indicator: Indicates the value of y.
- **•** [**CH2**] level indicator: Indicates the value of z.

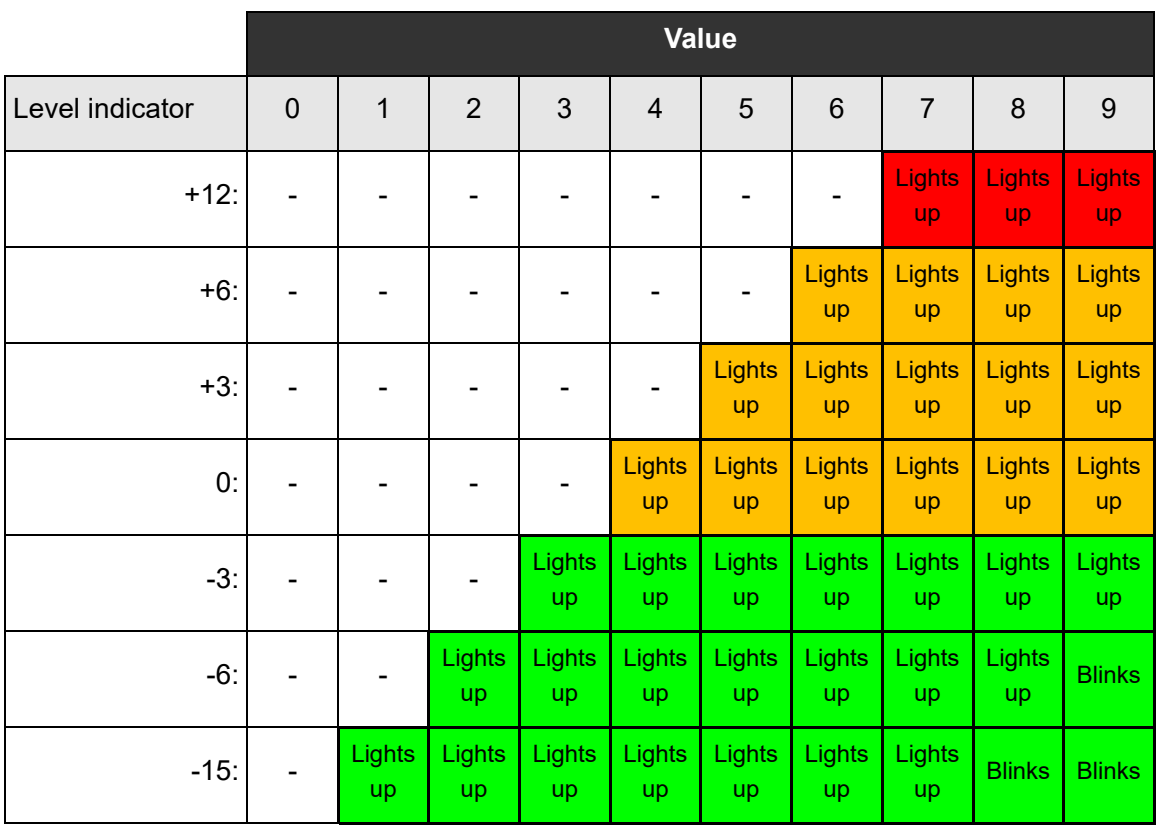

# **Specifications**

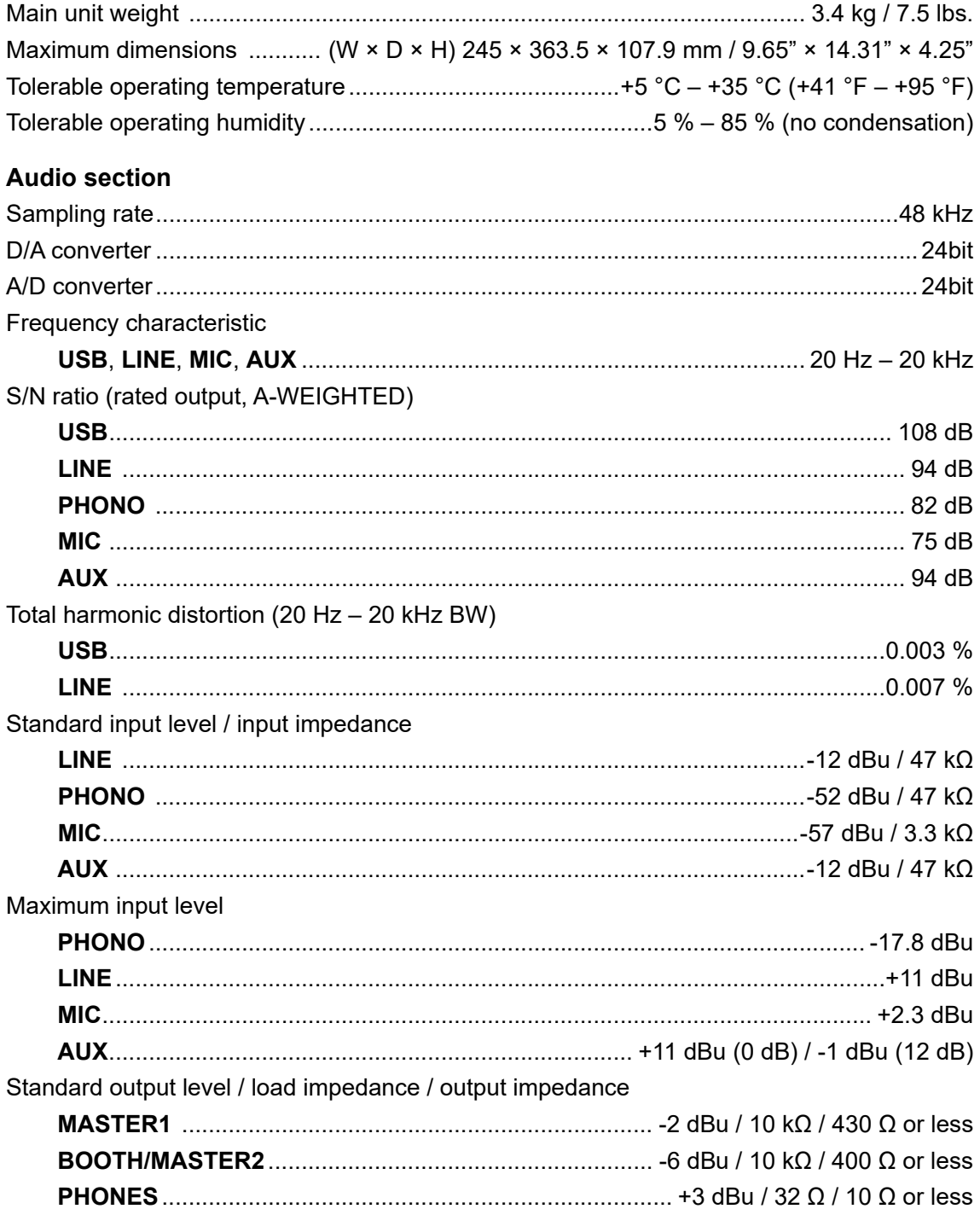

### **Specifications**

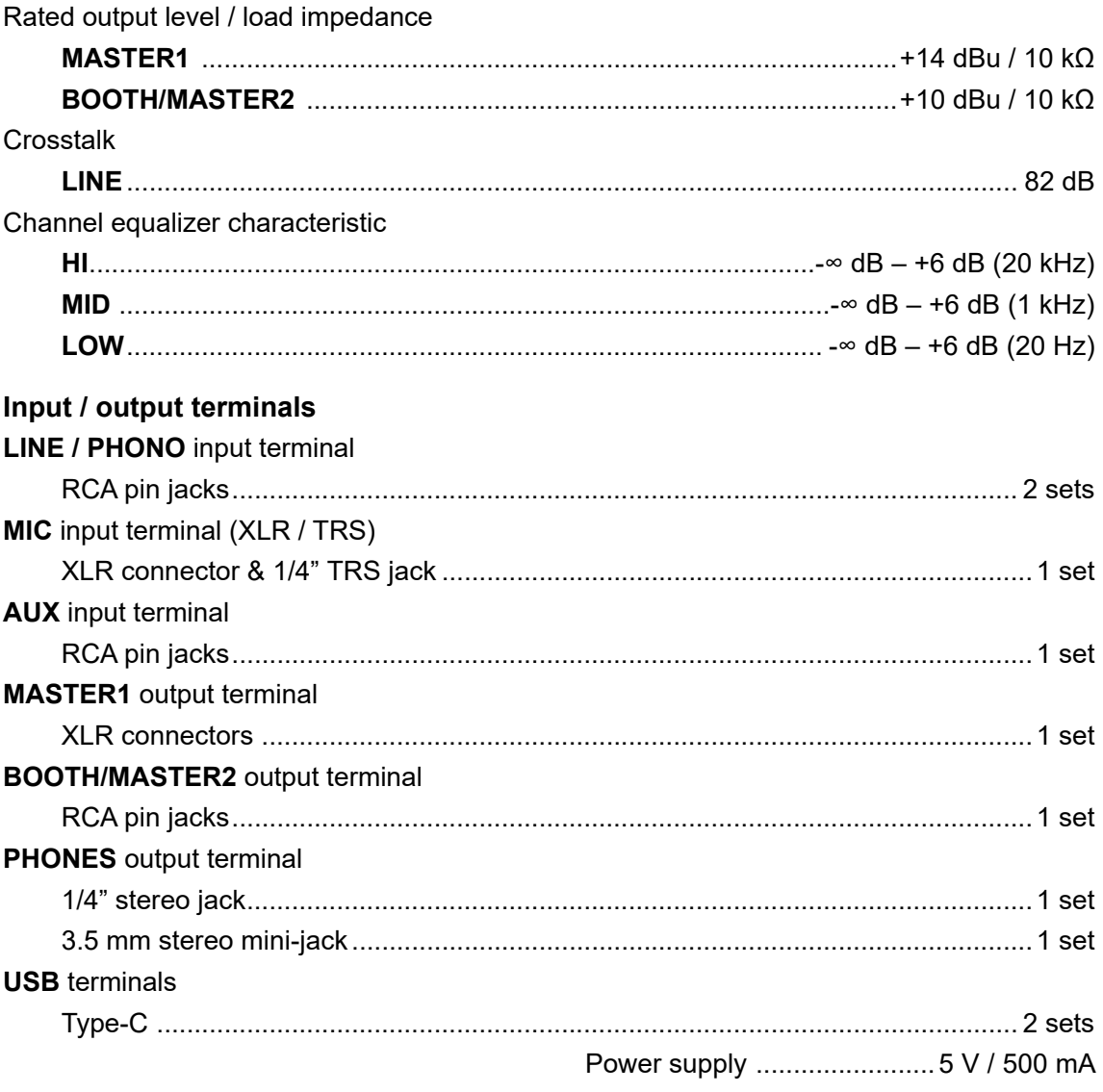

Please note that the software screens and their specifications, as well as the external appearance and specifications of the hardware, are subject to change without notice.

#### **Block diagram**

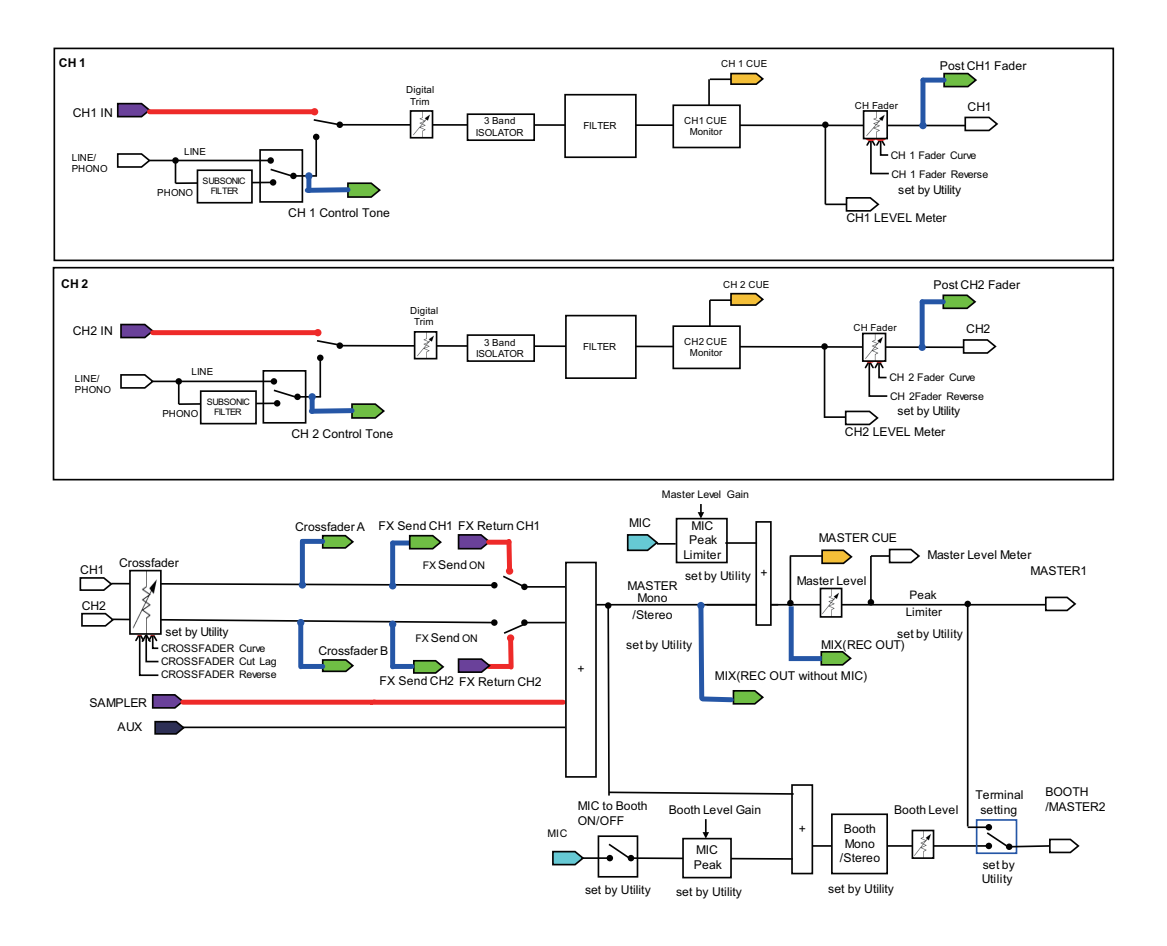

#### **Specifications**

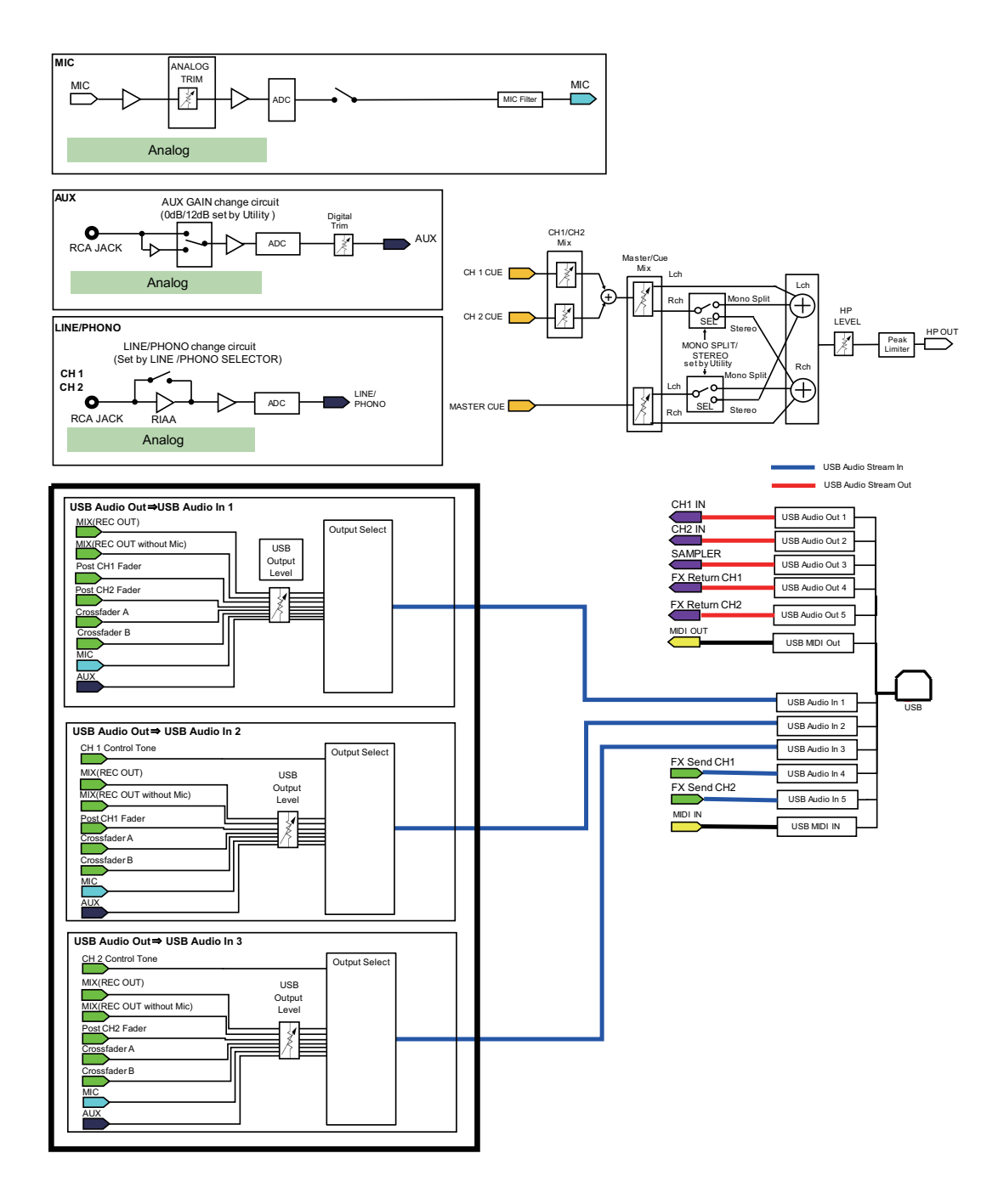

# **Additional information**

#### **Troubleshooting**

If you think something is wrong with the unit, refer to the [**FAQ**] for the DJM-S5 at the URL below.

#### [pioneerdj.com/support/](https://www.pioneerdj.com/support/)

- **•** Inspect devices connected with the unit.
- **•** The unit may restore proper operation after you turn it off and on.

If the problems continue, read the Precautions for Use, then consult an authorized service company or your dealer.

#### **Trademarks and registered trademarks**

- **•** Mac and macOS are trademarks of Apple Inc., registered in the U.S. and other countries.
- **•** Windows is a registered trademark of Microsoft Corporation in the U.S. and other countries.
- **•** ASIO is a trademark or registered trademark of Steinberg Media Technologies GmbH.
- **•** Serato DJ Pro is a registered trademark of Serato Limited.

Other product, technology and company names, etc. mentioned herein are trademarks or registered trademarks of their respective owners.

#### **Cautions on copyrights**

Recordings you have made are for your personal enjoyment and according to copyright laws may not be used without the consent of the copyright holder.

- **•** Music recorded from CDs, etc., is protected by the copyright laws of individual countries and by international treaties. It is the full responsibility of the person who has recorded the music to ensure that it is used legally.
- **•** When handling music downloaded from the Internet, etc., it is the full responsibility of the person who has downloaded the music to ensure that it is used in accordance with the contract concluded with the download site.

The specifications and design of this product are subject to change without notice.

© 2021 AlphaTheta Corporation. All rights reserved. <DRI1776-A>